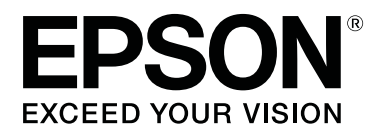

# **SL-D800 Series**

# **Ghid de operare a driverului imprimantei**

CMP0184-00 RO

## <span id="page-1-0"></span>*Drepturi de autor şi mărci comerciale*

# **Drepturi de autor şi mărci comerciale**

Nicio parte a acestei publicaţii nu poate fi reprodusă, stocată într-un sistem care să permită preluarea sau transmisă sub nicio formă şi prin niciun mijloc (electronic, mecanic, fotocopiere, înregistrare sau orice alt mod) fără permisiunea scrisă prealabilă a Seiko Epson Corporation. Informaţiile din acest document sunt aplicabile doar pentru această imprimantă Epson. Compania Epson nu este responsabilă în cazul aplicării acestor informaţii pentru alte informaţii.

Seiko Epson Corporation şi afiliaţii săi nu vor putea fi traşi la răspundere faţă de cumpărătorul acestui produs sau faţă de orice alt terţ pentru niciun fel de daune, pierderi, costuri sau cheltuieli apărute ca urmare a unui accident, a utilizării incorecte, a abuzării acestui produs, a unor modificări sau reparații realizate fără autorizație sau (cu excepția SUA) ca urmare a nerespectării stricte a instrucţiunilor de operare şi întreţinere furnizate de Seiko Epson Corporation.

Seiko Epson Corporation nu va putea fi trasă la răspundere pentru niciun fel de daune sau probleme rezultate din utilizarea unor accesorii sau consumabile altele decât cele desemnate ca Produse originale Epson sau Produse aprobate de Epson, de către Seiko Epson Corporation.

Seiko Epson Corporation nu va putea fi trasă la răspundere pentru niciun fel de daune rezultate din interferenţele electromagnetice apărute în urma utilizării unor cabluri de interfaţă, altele decât cele desemnate ca Produse aprobate de Epson, de către Seiko Epson Corporation.

EPSON®, EPSON EXCEED YOUR VISION, EXCEED YOUR VISION şi logo-urile aferente sunt mărci comerciale sau mărci comerciale înregistrate ale Seiko Epson Corporation.

Microsoft® şi Windows® sunt mărci comerciale înregistrate ale Microsoft Corporation.

Apple®, Macintosh®, Mac OS® şi OS X® sunt mărci comerciale înregistrate ale Apple Inc.

Adobe®, Photoshop®, Elements®, Lightroom® şi Adobe® RGB sunt mărci comerciale înregistrate ale Adobe Systems Incorporated.

Notă generică: Alte nume de produse din acest document sunt utilizate doar în scopul identificării produselor şi pot fi mărci comerciale ale deţinătorilor lor de drept. Epson nu îşi asumă niciun fel de drepturi asupra acestor mărci.

© 2019 Seiko Epson Corporation. Toate drepturile rezervate.

# **Semnificaţia simbolurilor**

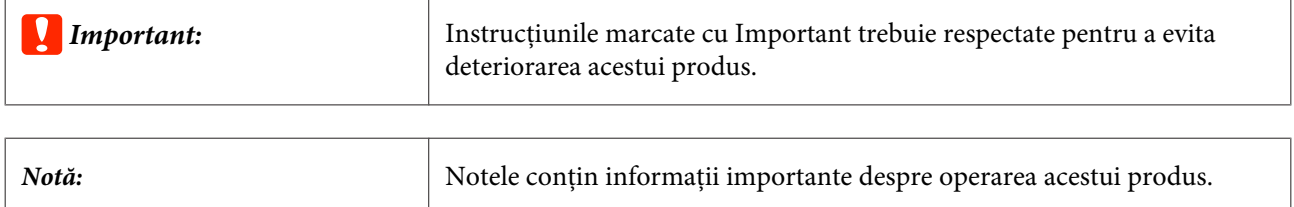

# <span id="page-2-0"></span>**Versiuni ale sistemelor de operare**

În această documentaţie sunt utilizate următoarele abrevieri:

#### **Windows se referă la Windows 10, 8, 7.**

- ❏ Windows 10 se referă la Windows 10 Pro, Windows 10 Pro x64.
- ❏ Windows 8.1 se referă la Windows 8.1, Windows 8.1 Pro.
- ❏ Windows 8 se referă la Windows 8, Windows 8 Pro.
- ❏ Windows 7 se referă la Windows 7 Professional.

#### **Macintosh se referă la Mac.**

❏ Mac se referă la macOS Mojave/macOS High Sierra/macOS Sierra/OS X El Capitan/OS X Yosemite/OS X Mavericks/OS X Mountain Lion/Mac OS X v10.7.x/Mac OS X v10.6.8

## *Cuprins*

## *[Drepturi de autor şi mărci comerciale](#page-1-0)*

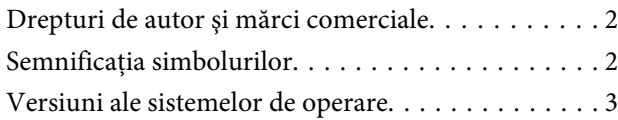

## *[Instalarea driverului imprimantei](#page-4-0)*

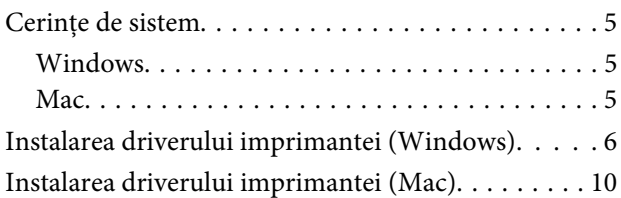

## *[Funcţiile driverului imprimantei](#page-11-0)*

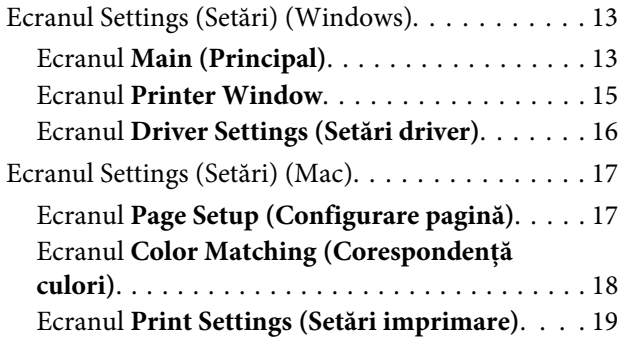

## *[Metode de imprimare de bază](#page-19-0)  [\(Windows\)](#page-19-0)*

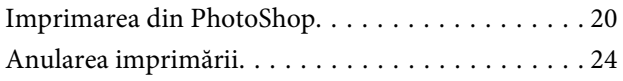

## *[Metode de imprimare de bază \(Mac\)](#page-24-0)*

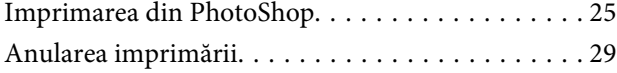

## *[Diverse funcţii ale imprimantei](#page-29-0)*

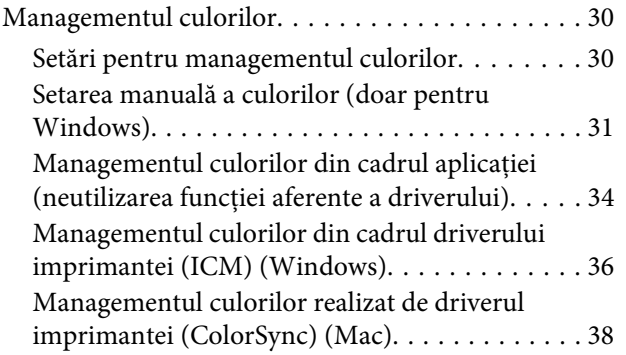

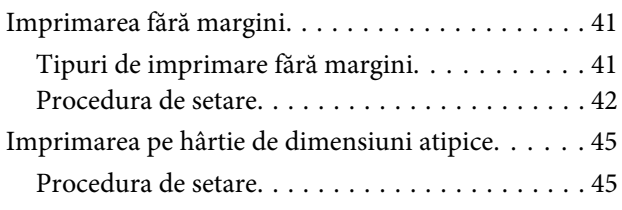

## *[Depanarea](#page-47-0)*

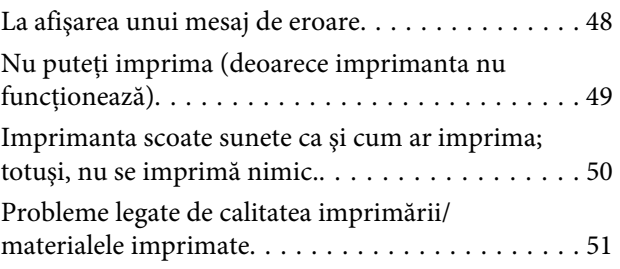

## *[Actualizarea driverului imprimantei](#page-51-0)  [\(Windows\)](#page-51-0)*

## *[Actualizarea driverului imprimantei](#page-53-0)  [\(Mac\)](#page-53-0)*

*[Dezinstalarea driverului imprimantei](#page-54-0)  [\(Windows\)](#page-54-0)*

## *[Dezinstalarea driverului imprimantei](#page-55-0)  [\(Mac\)](#page-55-0)*

# <span id="page-4-0"></span>**Instalarea driverului imprimantei**

# **Cerinţe de sistem**

Următoarele sisteme de operare suportă driverul pentru imprimantă.

Asiguraţi-vă că computerul dvs. îndeplineşte următoarele cerinţe.

## **Windows**

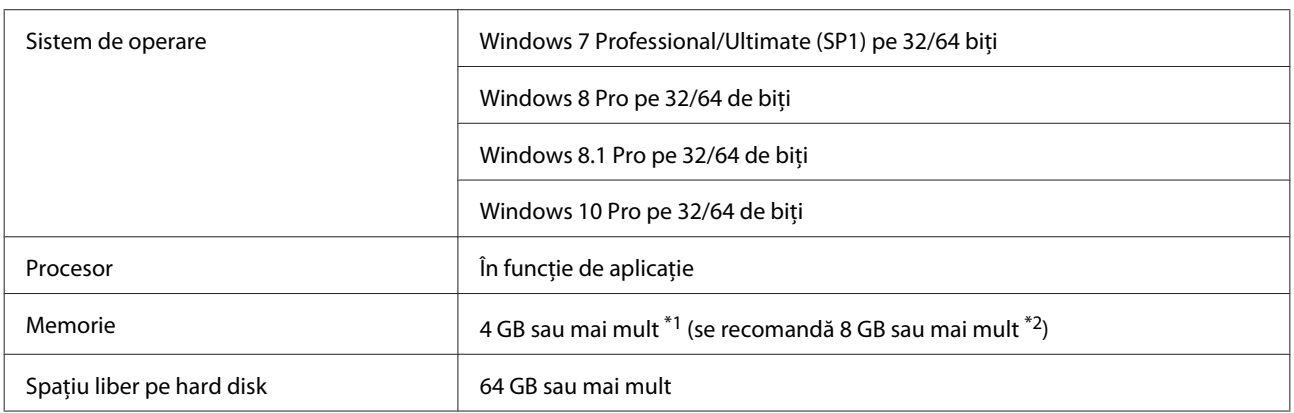

- \*1 Atunci când conectaţi patru imprimante şi imprimaţi hârtie la dimensiuni între 89 x 50 mm (3,5 x 2 inchi) şi 127 x 178 mm (5 x 7 inchi).
- \*2 Atunci când conectaţi patru imprimante şi imprimaţi hârtie la dimensiuni de peste 127 x 178 mm (5 x 7 inchi).

## **Mac**

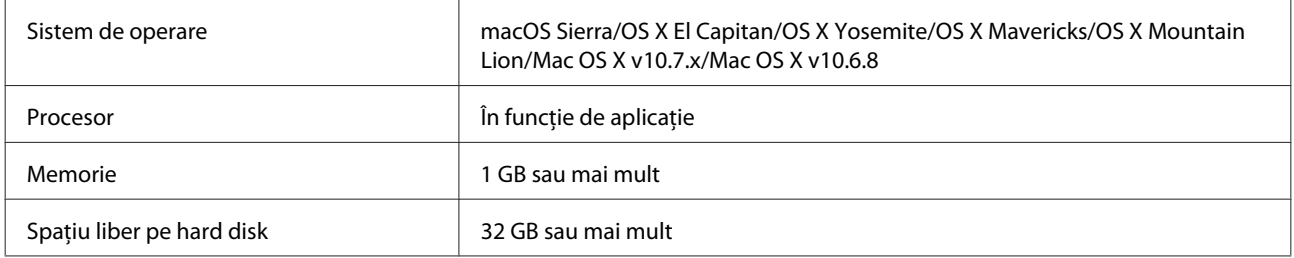

### *Notă:*

Este posibil ca anumite aplicaţii şi funcţii să nu fie acceptate pe computere Mac.

## <span id="page-5-0"></span>**Instalarea driverului imprimantei (Windows)**

Instrumentul de întreţinere este instalat împreună cu driverul imprimantei. După instalare, va trebui să actualizaţi informaţiile despre hârtie în modul de administrator din instrumentul de întreţinere.

## c*Important:*

- ❏ Trebuie să vă conectaţi ca utilizator cu privilegii de administrare.
- ❏ Dacă este necesară o parolă sau o confirmare a administratorului, introduceţi parola şi continuaţi.

Opriți imprimanta și conectați-o la un computer printr-un cablu USB.

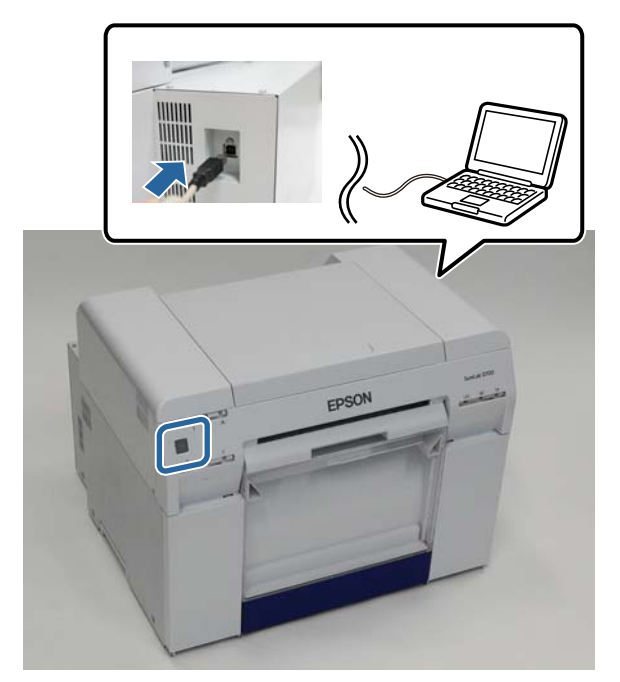

- B Introduceți discul cu software-ul, apoi faceți dublu clic pe Setup.exe, din folderul **SystemApplication** -**Windows**.
- 8 Pentru instalare, urmați instrucțiunile de pe ecran.

După finalizarea instalării driverului imprimantei, actualizaţi informaţiile despre hârtie (înregistraţi informaţiile despre tipurile de hârtie în imprimantă).

 $\Delta$  Lansați Instrumentul de întreținere.

Faceţi clic pe **Start** - **All Programs (Toate programele)** - **EPSON** - **EPSON SL-D800 Series** - **SL Printer Maintenance Tool Admin**.

**Example 1** Faceți clic pe System Environment Settings (Setări mediu sistem).

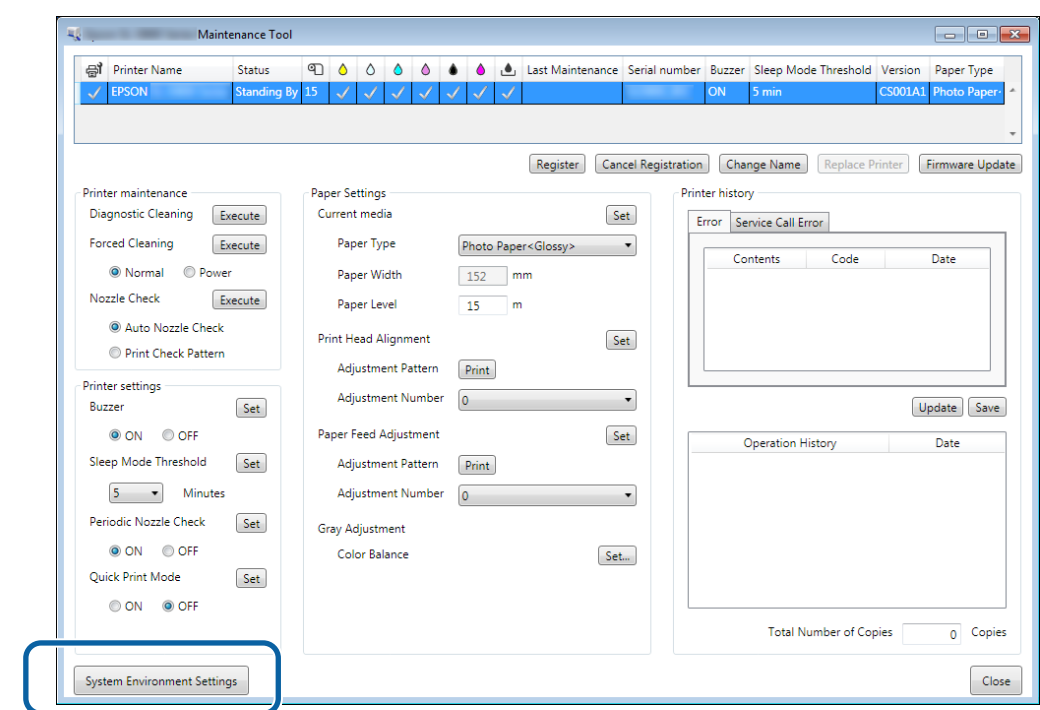

Va fi afişat ecranul **System Environment Settings (Setări mediu sistem)**.

Faceți clic pe Select... (Selectare...) din Reading Paper Type File (Citire fișier cu tipuri de hârtie).

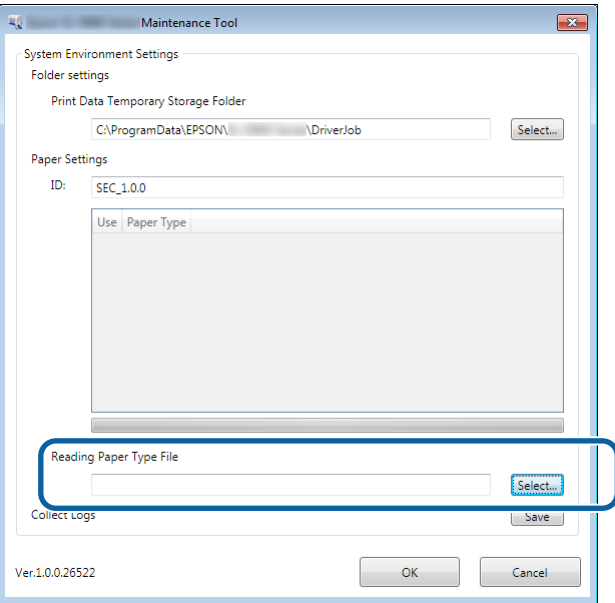

Va fi afişat ecranul Select file (Selectare fişier).

#### **Instalarea driverului imprimantei**

G Selectaţi un fişier cu tipuri de hârtie, apoi faceţi clic pe **Open (Deschidere)**.

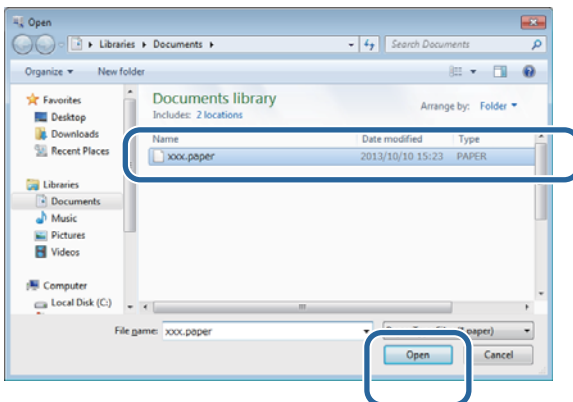

Este afişat ID-ul fişierului cu tipuri de hârtie selectat.

## c*Important:*

Asiguraţi-vă că selectaţi un fişier cu tipuri de hârtie.

#### *Notă:*

Contactaţi distribuitorul local pentru informaţii despre achiziţionarea diverselor tipuri de hârtie.

B Verificați dacă imprimanta este conectată și pornită.

În cazul în care sunt conectate mai multe imprimante, verificați-le pe toate.

### c*Important:*

Nu imprimaţi în timpul actualizării informaţiilor despre hârtie.

I Selectaţi hârtia pe care doriţi să o utilizaţi în **Paper Settings (Setări hârtie)** - **ID**.

Puteţi alege maximum şapte tipuri de hârtie.

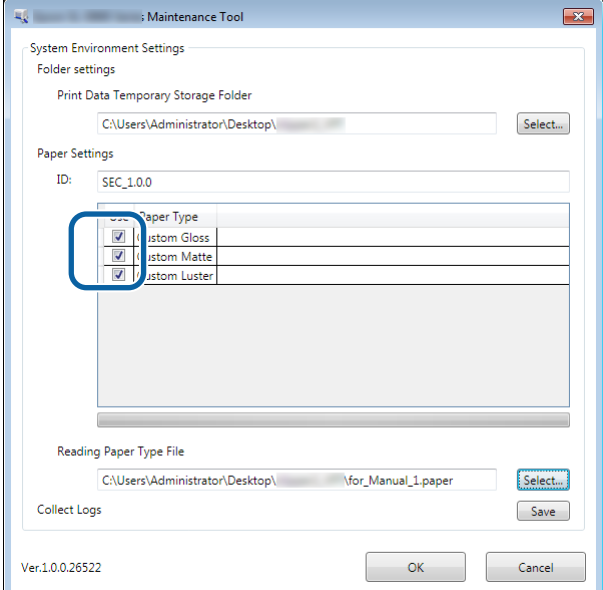

## **Instalarea driverului imprimantei**

# 10 Faceți clic pe OK.

Trebuie să reporniţi computerul. Computerul poate reporni automat.

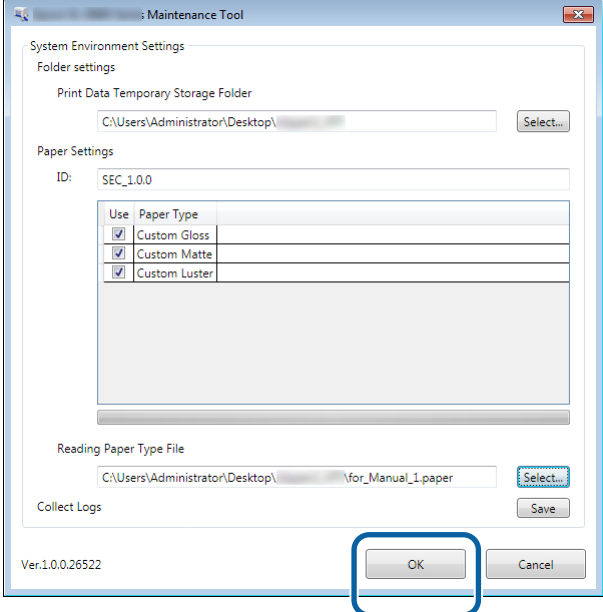

## <span id="page-9-0"></span>**Instalarea driverului imprimantei (Mac)**

Instrumentul de întreţinere este instalat împreună cu driverul imprimantei.

### c*Important:*

- ❏ Trebuie să vă conectaţi ca utilizator cu privilegii de administrare.
- ❏ Dacă este necesară o parolă sau o confirmare a administratorului, introduceţi parola şi continuaţi.
- ❏ Actualizaţi informaţiile despre hârtie atunci când instalaţi driverul imprimantei.

Opriți imprimanta și conectați-o la un computer printr-un cablu USB.

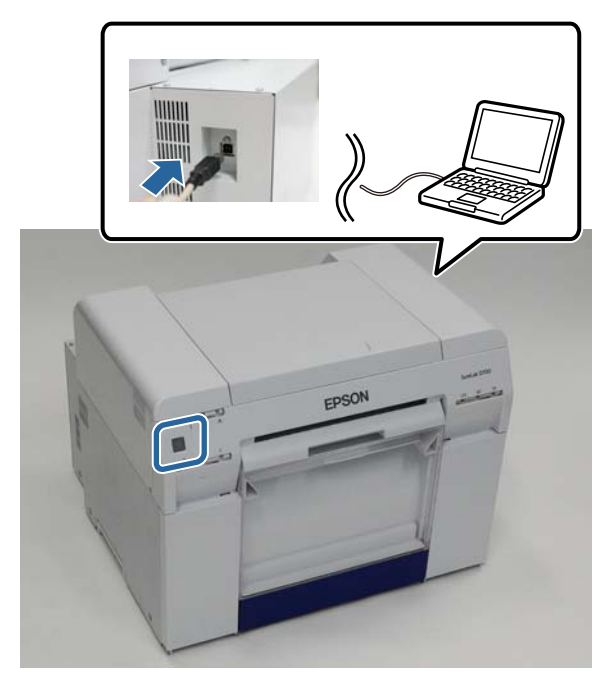

- 2 Introduceți discul cu software-ul, apoi faceți dublu clic pe SL Printer Setup.dmg, din folderul **SystemApplication** - **Mac OS X**.
- C La afişarea ecranului, faceţi dublu clic pe **SL Printer Setup.app**. Pentru instalare, urmați instrucțiunile de pe ecran.

#### **Instalarea driverului imprimantei**

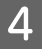

D La afişarea următorului ecran, faceţi clic pe **Update the Paper Information (Actualizarea informaţiilor despre hârtie)** - **Select... (Selectare...)**, apoi selectaţi fişierul cu tipuri de hârtie.

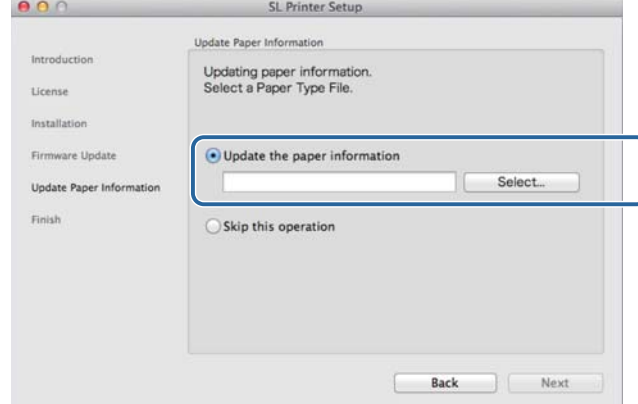

#### *Notă:*

Contactaţi distribuitorul local pentru informaţii despre achiziţionarea diverselor tipuri de hârtie.

E La afişarea următorului ecran, selectaţi hârtia pe care doriţi să o utilizaţi, iar apoi faceţi clic pe **Next (Următorul)**.

Pentru a finaliza instalarea, urmați instrucțiunile de pe ecran.

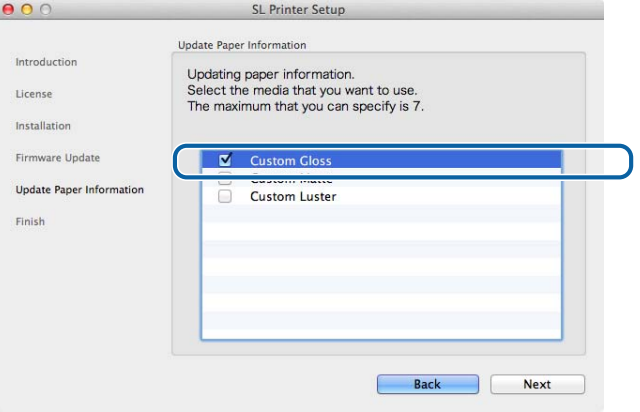

# <span id="page-11-0"></span>**Funcţiile driverului imprimantei**

Driverul imprimantei coordonează instrucţiunile de imprimare trimise de la aplicaţii către imprimantă.

Funcțiile principale ale driverului imprimantei sunt descrise mai jos.

- ❏ Converteşte datele de imprimare primite de la aplicaţii în date imprimabile şi le trimite către imprimantă.
- ❏ Setaţi condiţiile de imprimare, cum ar fi tipul şi dimensiunea hârtiei în ecranul Settings (Setări) al imprimantei.
- ❏ Doar pentru Windows;

Porniți instrumentul de întreținere în modul de operator; apoi, din computerul dvs., puteți realiza diverse operaţiuni de ajustare şi întreţinere a imprimantei, cum ar fi verificarea stării imprimantei, efectuarea unor setări, curăţarea capului etc.

U "Ghid de operare a instrumentului de întreţinere"

# <span id="page-12-0"></span>**Ecranul Settings (Setări) (Windows)**

## **Ecranul Main (Principal)**

În ecranul **Main (Principal)**, puteţi seta elementele necesare şi calitatea de imprimare pentru a imprima corect.

Pentru informaţii suplimentare referitoare la afişarea ecranului **Main (Principal)** al imprimantei, consultaţi secţiunea "Metode de imprimare de bază (Windows)".

U["Metode de imprimare de bază \(Windows\)" la pagina 20](#page-19-0)

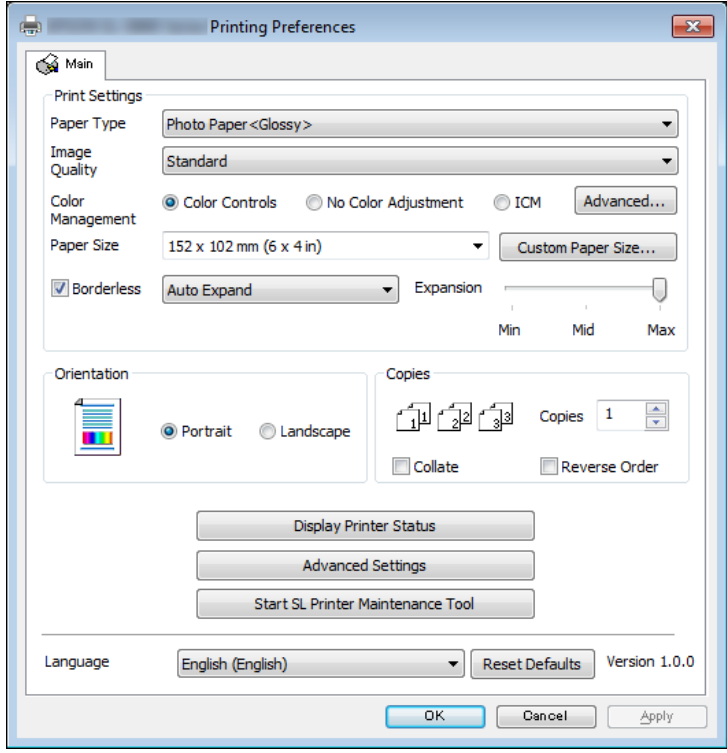

## **Funcţiile driverului imprimantei**

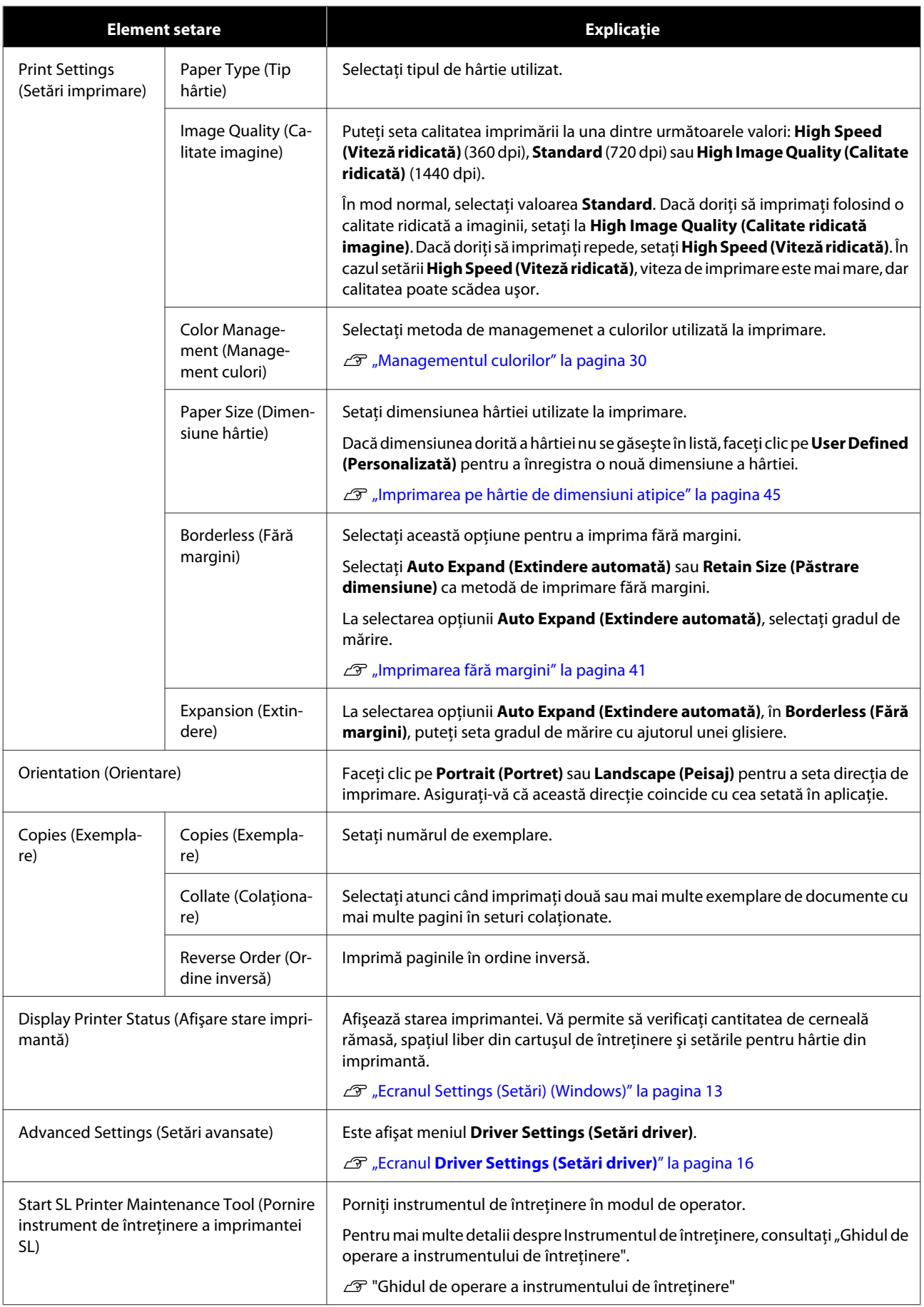

## **Funcţiile driverului imprimantei**

<span id="page-14-0"></span>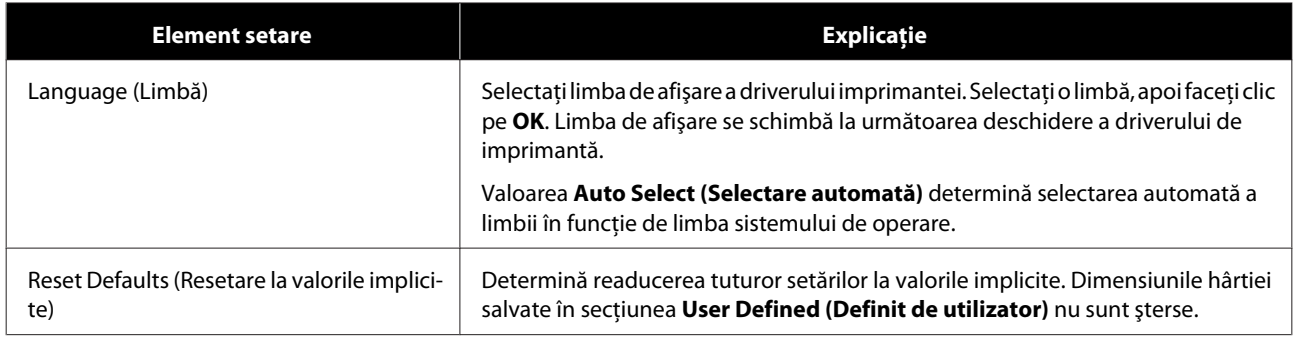

## **Ecranul Printer Window**

În ecranul **Main (Principal)**, faceţi clic pe **Display Printer Status (Afişare stare imprimantă)** pentru a afişa ecranul **Printer Window (Fereastră imprimantă)**.

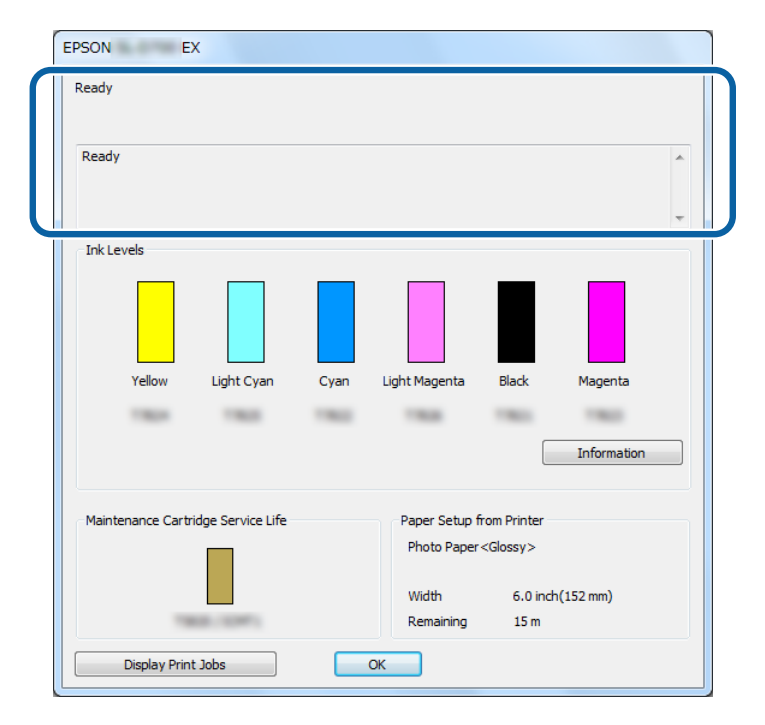

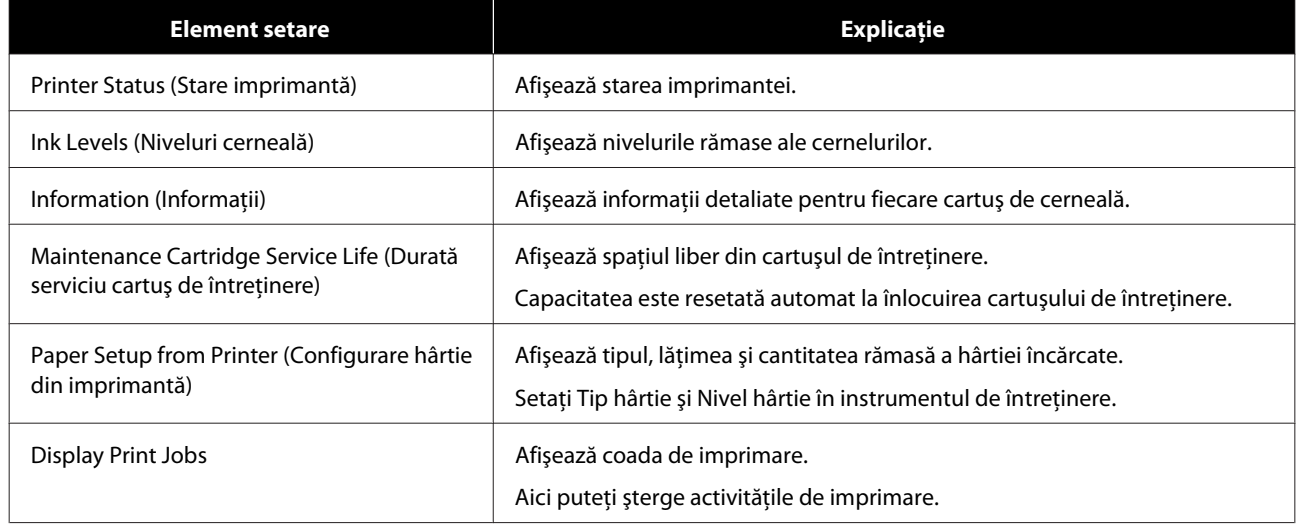

## <span id="page-15-0"></span>**Ecranul Driver Settings (Setări driver)**

În ecranul **Main (Principal)**, faceţi clic pe **Advanced Settings (Setări avansate)** pentru a afişa ecranul **Driver Settings (Setări driver)**.

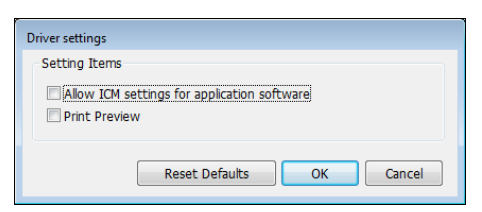

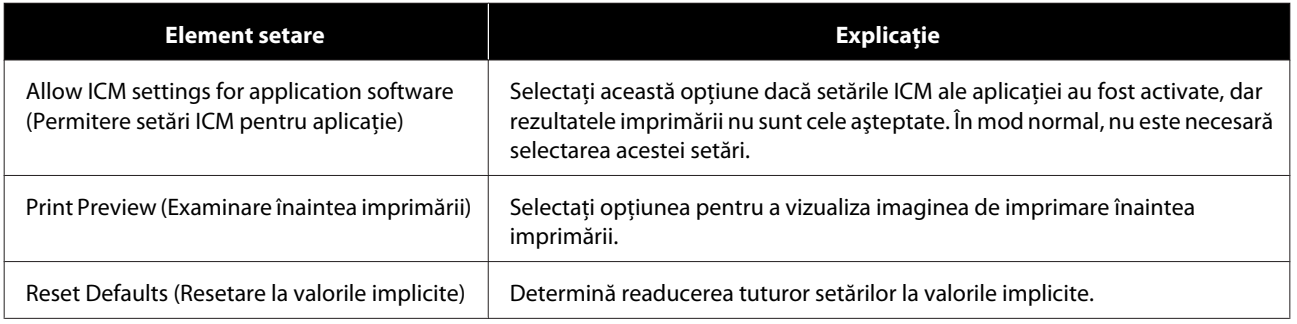

# <span id="page-16-0"></span>**Ecranul Settings (Setări) (Mac)**

## **Ecranul Page Setup (Configurare pagină)**

În ecranul **Page Setup (Configurare pagină)**, puteţi seta dimensiunea şi direcţia de imprimare a hârtiei.

Pentru informaţii suplimentare referitoare la afişarea ecranului **Page Setup (Configurare pagină)** al driverului imprimantei, consultați secțiunea "Metode de imprimare de bază (Mac)".

### U["Metode de imprimare de bază \(Mac\)" la pagina 25](#page-24-0)

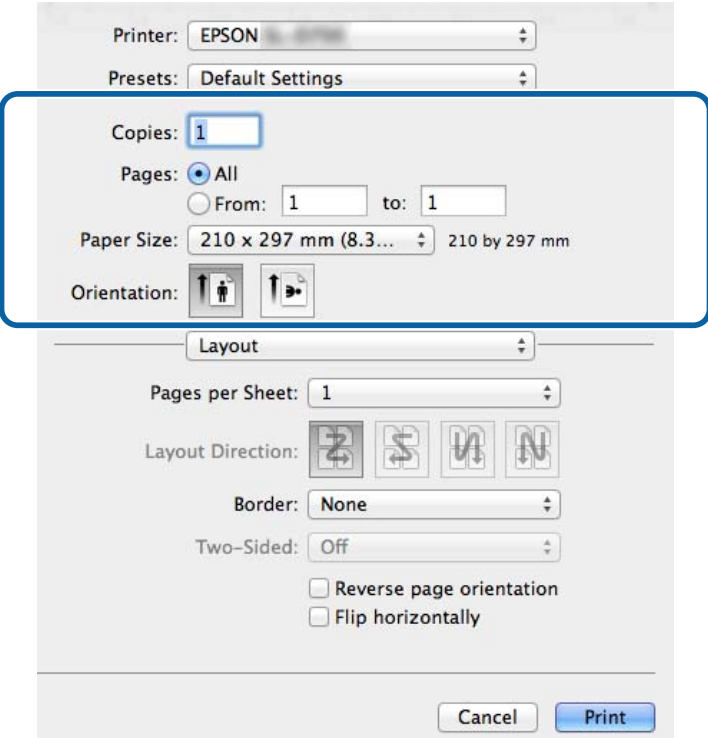

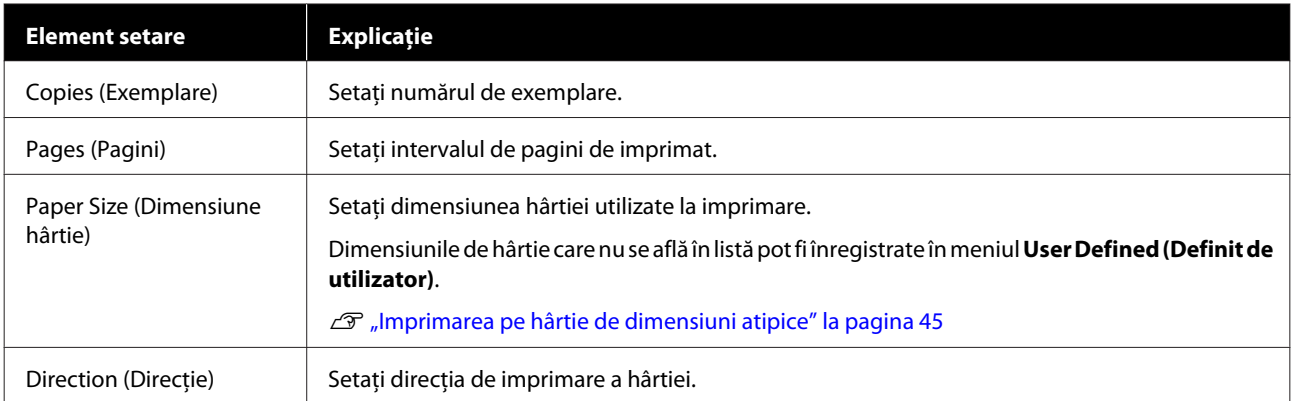

# <span id="page-17-0"></span>**Ecranul Color Matching (Corespondenţă culori)**

Selectaţi **Color Matching (Potrivire culori)** din listă pentru a seta parametrul ColorSync pentru sistemul de gestionare a culorilor instalat pe computerul Mac.

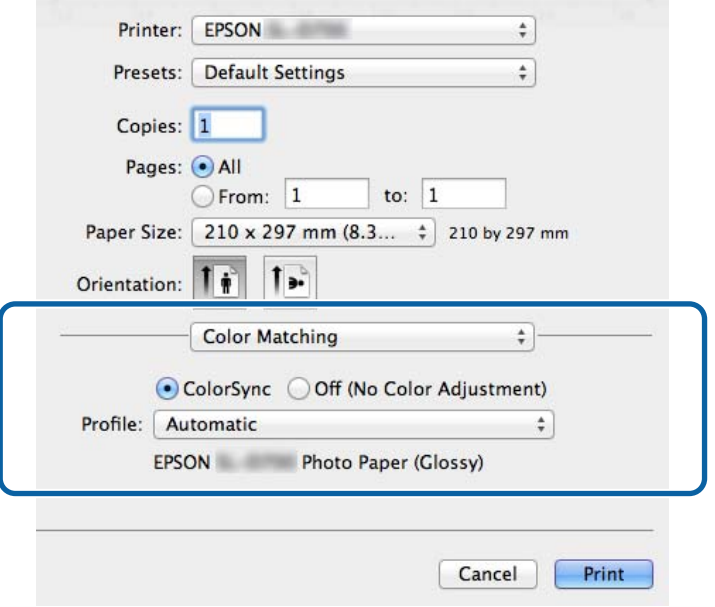

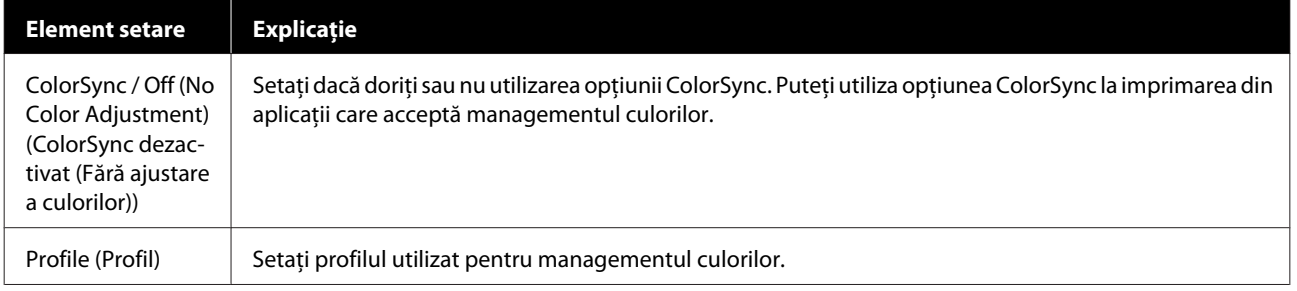

## <span id="page-18-0"></span>**Ecranul Print Settings (Setări imprimare)**

La selectarea opţiunii **Print Settings (Setări tipărire)** din listă, puteţi seta parametrii paper type (tip hârtie) şi image Quality (calitate imagine).

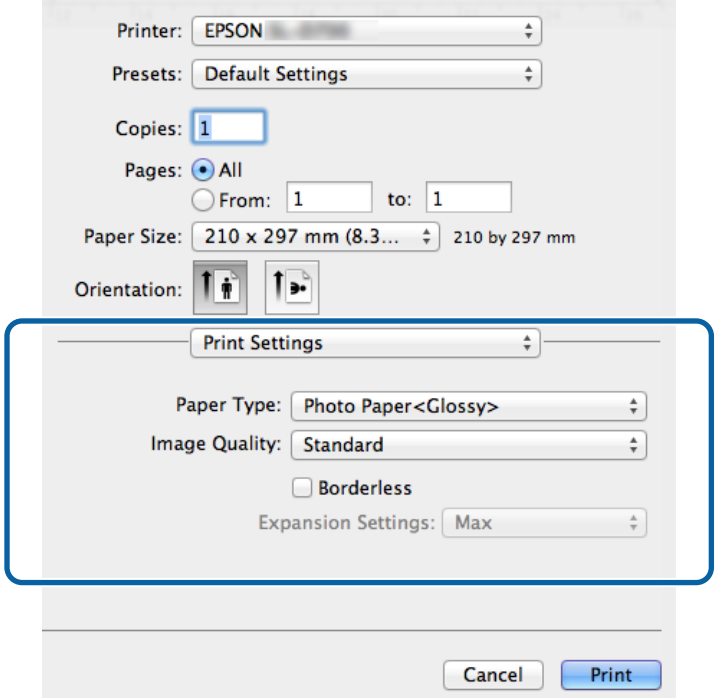

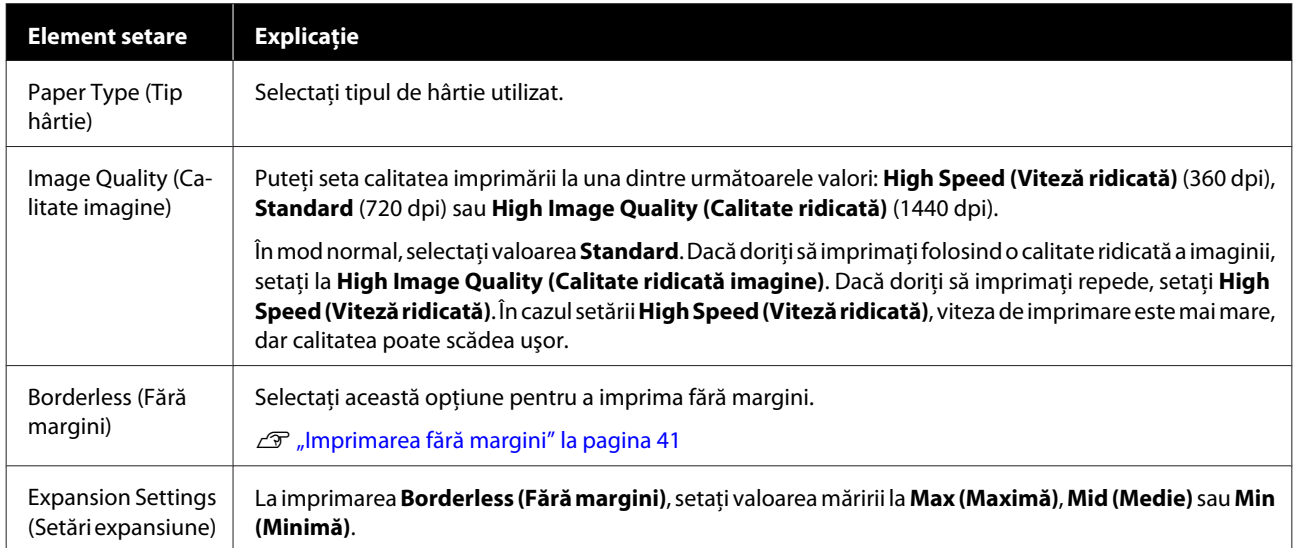

# <span id="page-19-0"></span>**Imprimarea din PhotoShop**

Această secţiune utilizează Adobe Photoshop CS6 ca exemplu pentru imprimarea datelor din computer.

Operațiile pot diferi în funcție de aplicația utilizată. Pentru mai multe detalii, consultați manualul furnizat cu aplicația.

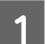

**A Porniți Adobe Photoshop CS6 și deschideți o imagine.** 

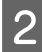

B Faceţi clic pe **Image Size (Dimensiune imagine)** din meniul **Image (Imagine)** pentru a afişa ecranul **Image Size (Dimensiune imagine)**.

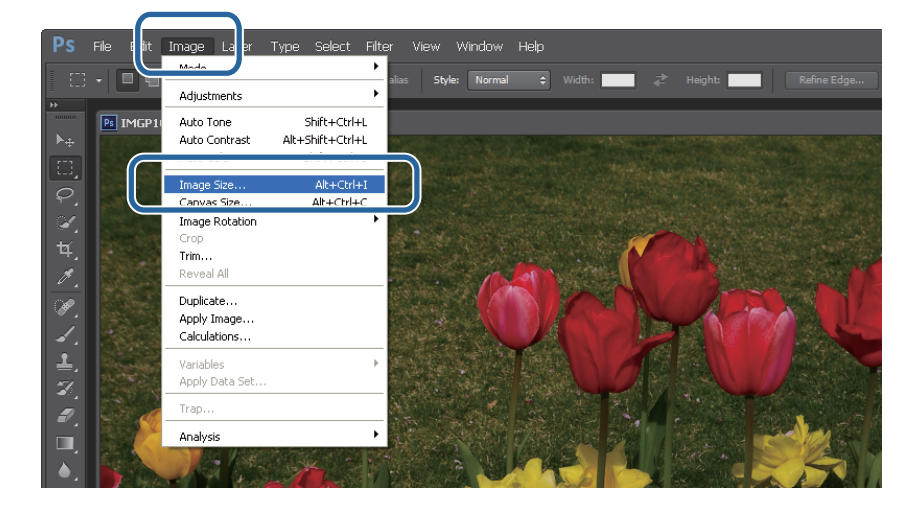

Setați dimensiunea și rezoluția imaginii.

Selectaţi **Constrain Proportions (Reducere proporţii)** şi introduceţi setări pentru **Width (Lăţime)** sau **Height (Înălţime)** conform dimensiunilor hârtiei.

Setaţi valoarea pentru **Resolution (Rezoluţie)**. În acest exemplu, am setat 360 pixeli/inch.

La finalizarea setărilor, faceţi clic pe **OK**.

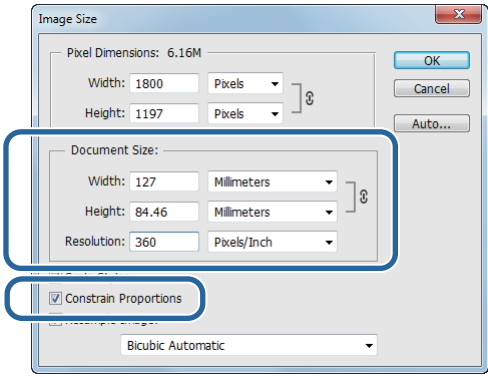

#### *Notă:*

Puteţi obţine materiale imprimate clare setând o valoare pentru *Resolution (Rezoluţie)* care să fie multiplu al rezoluţiei setate pentru *Image Quality (Calitate imagine)*.

Vă recomandăm introducerea unui multiplu de 180 pixeli/inch, deoarece setările pentru *Image Quality (Calitate imagine)* sunt fie *High Speed (Viteză ridicată)* (360 dpi), fie *Standard* (720 dpi), fie *High Image Quality (Calitate ridicată imagine)* (1440 dpi).

D Faceţi clic pe **Print (Imprimare)** din meniul **File (Fişier)** pentru a afişa ecranul **Print Settings (Setări imprimare)**.

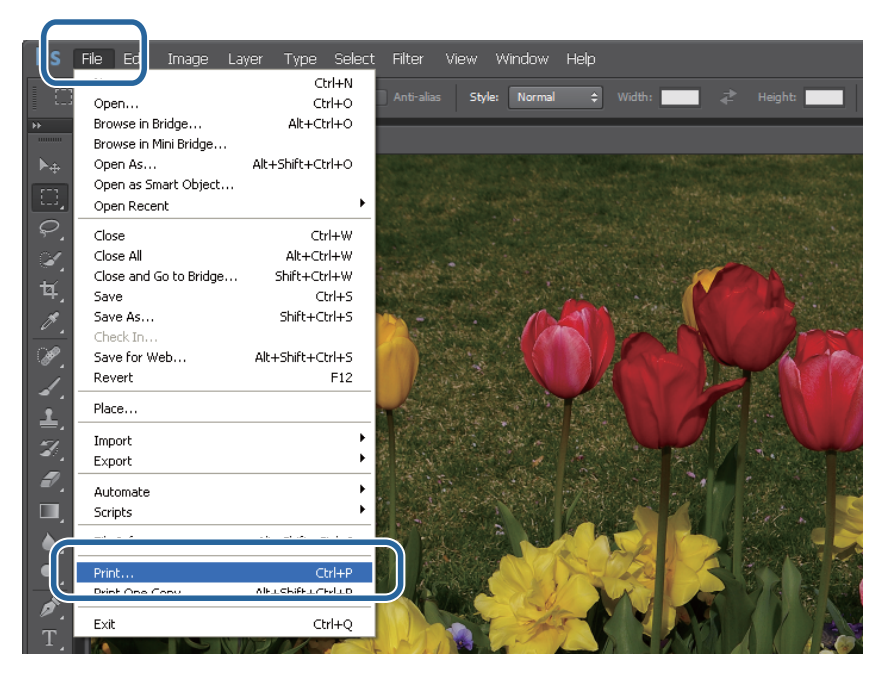

E Selectaţi această imprimantă din meniul **Printer (Imprimantă)** din ecranul **Main (Principal)**, apoi faceţi clic pe **Print Settings (Setări imprimantă)**.

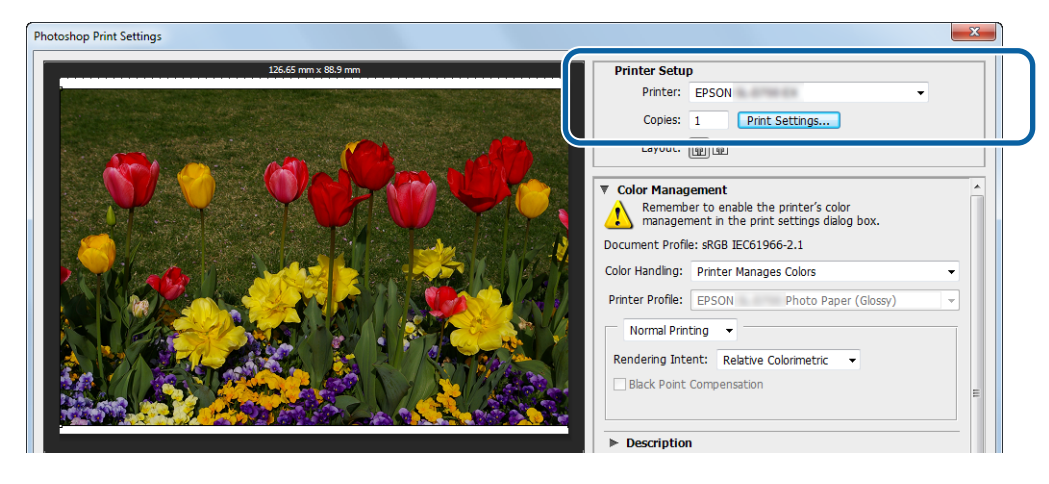

6 Efectuați setările necesare.

**Paper Type (Tip hârtie)**: Setaţi hârtia utilizată.

**Image Quality (Calitate imagine)**: În mod normal, setaţi la **Standard**. Dacă doriţi să imprimaţi folosind o calitate ridicată a imaginii, setaţi la **High Image Quality (Calitate ridicată imagine)**. Dacă doriţi să imprimaţi repede, setaţi **High Speed (Viteză ridicată)**.

**Paper Size (Dimensiune hârtie)**: Setaţi dimensiunea hârtiei utilizate pentru imprimare. Asiguraţi-vă că setaţi aceeaşi valoare ca şi cea setată la pasul 3 pentru dimensiunea imaginii.

U["Ecranul Settings \(Setări\) \(Windows\)" la pagina 13](#page-12-0)

La finalizarea setărilor, faceţi clic pe **OK**.

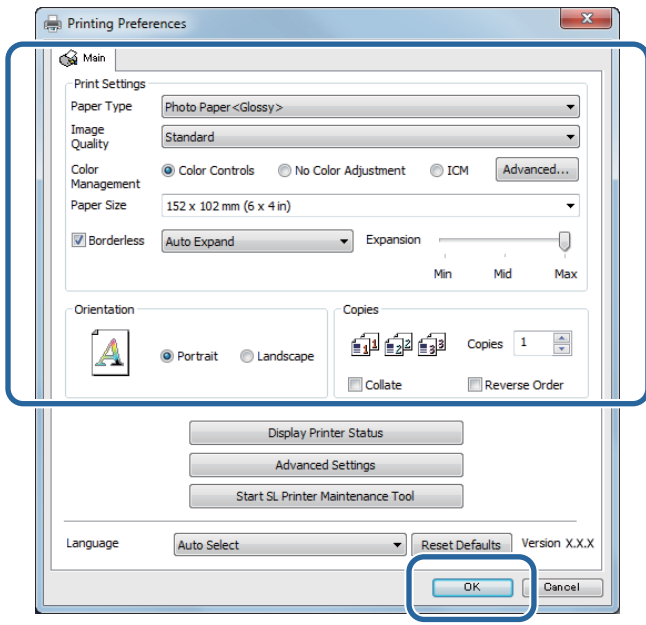

G Setaţi fiecare element (de ex. managementul culorilor şi poziţia de imprimare), verificând totodată imaginea afişată în ecranul **Print Settings (Setări imprimare)**.

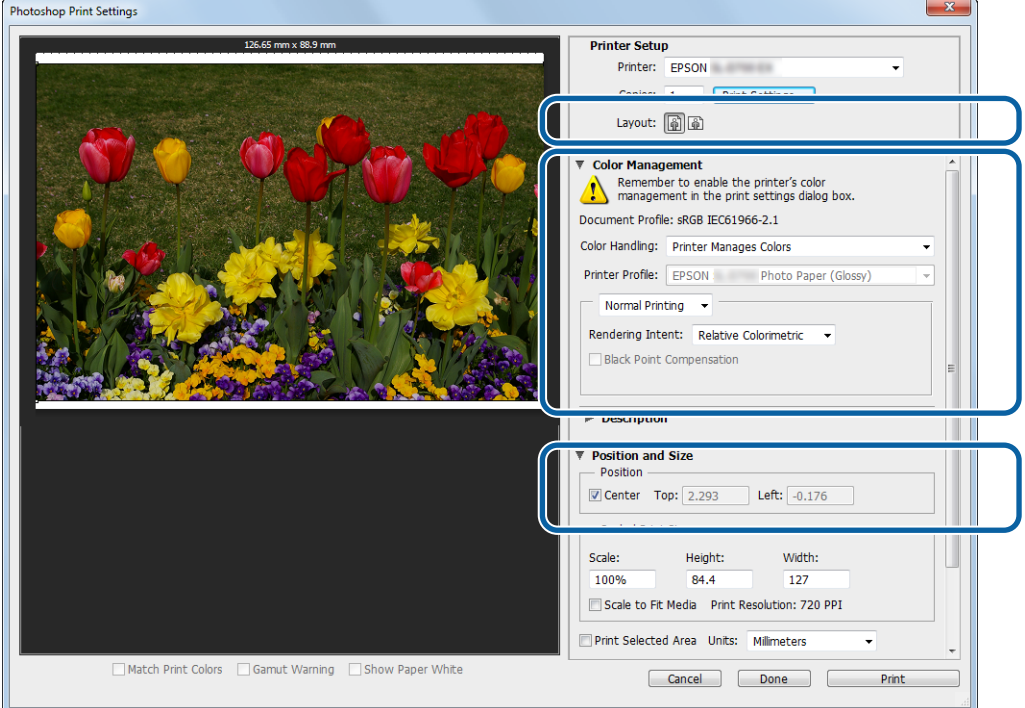

#### *Notă:*

- ❏ Dacă în driverul imprimantei, opţiunea *Color Management (Management culori)* este setată la valoarea *Color Controls (Ajustări culori)* (implicită), selectaţi valoarea *Document* pentru opţiunea *Color Management (Management culori)*, apoi selectaţi valoarea *Printer Manages Colors (Imprimanta gestionează culorile)* pentru opţiunea *Color Handling (Tratare culori)*.  $\mathcal{F}$  ["Managementul culorilor" la pagina 30](#page-29-0)
- ❏ La efectuarea managementului detaliat al culorilor utilizând funcţiile din PhotoShop, introduceţi pentru aceste setări aceleași valori ca și cele din **Color Management (Managementul culorilor)**. Consultați manualul furnizat cu PhotoShop, pentru informații detaliate despre fiecare funcție. U["Managementul culorilor" la pagina 30](#page-29-0)

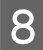

## **H** Faceți clic pe **Print (Imprimare)**.

#### *Notă:*

Dacă dimensiunea imaginii este mai mare decât dimensiunea imprimării, va fi afişat următorul ecran.

Faceţi clic pe *Proceed (Continuare)*. Dacă faceţi clic pe *Cancel (Anulare)*, imprimarea va fi anulată, iar dvs. veţi reveni în ecranul aplicaţiei.

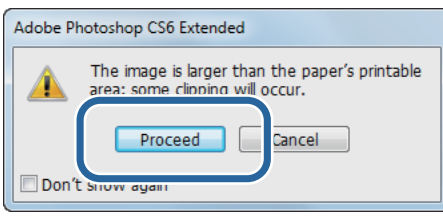

I Selectaţi această imprimantă, apoi faceţi clic pe **Print (Imprimare)**.

Datele de imprimare sunt trimise către imprimantă.

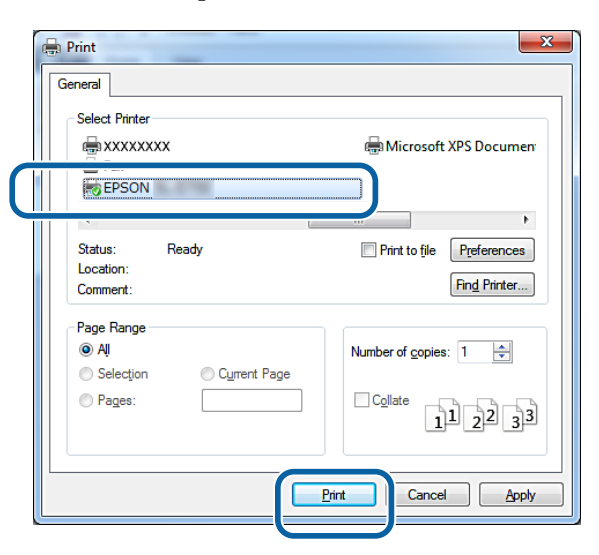

#### *Notă:*

Este posibil ca acest ecran să nu fie afișat, în funcție de aplicație. După efectuarea pasului 8, datele de imprimare vor fi trimise către imprimantă.

Cu aceasta se încheie această secţiune.

# <span id="page-23-0"></span>**Anularea imprimării**

În această secţiune vi se va arăta cum puteţi anula imprimarea.

Puteţi anula imprimarea de la computer, în timp ce datele sunt trimise.

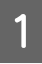

A Faceţi clic dreapta pe **SL-D800 Series Print Manager (Manager imprimare seria SL-D800)** pe bara de activităţi.

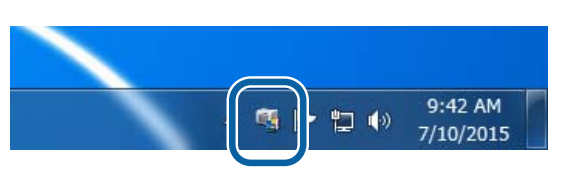

Paceți clic pe **Display Print Jobs**.

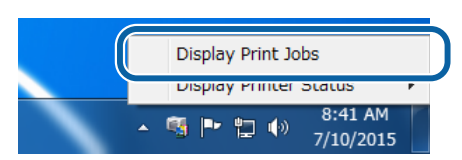

Selectați imprimanta pe care o utilizați, selectați datele de imprimare pe care doriți să le revocați și apoi faceți clic pe **Cancel Selected Document (Revocare document selectat)**.

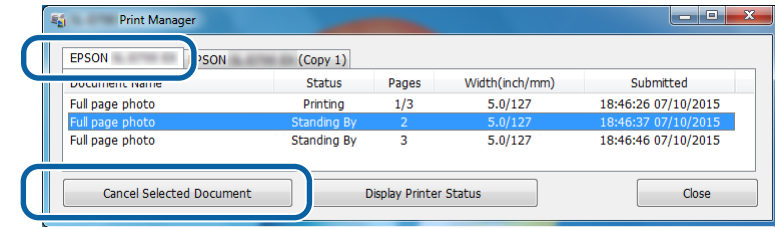

*Notă:*

Nu puteţi şterge datele de imprimare care au fost deja trimise către imprimantă.

Cu aceasta se încheie această secţiune.

# <span id="page-24-0"></span>**Imprimarea din PhotoShop**

Această secţiune utilizează Adobe Photoshop CS6 ca exemplu pentru imprimarea datelor din computer.

Operațiile pot diferi în funcție de aplicația utilizată. Pentru mai multe detalii, consultați manualul furnizat cu aplicația.

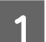

Porniți Adobe Photoshop CS6 și deschideți o imagine.

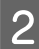

B Faceţi clic pe **Image Size (Dimensiune imagine)** din meniul **Image (Imagine)** pentru a afişa ecranul **Image Size (Dimensiune imagine)**.

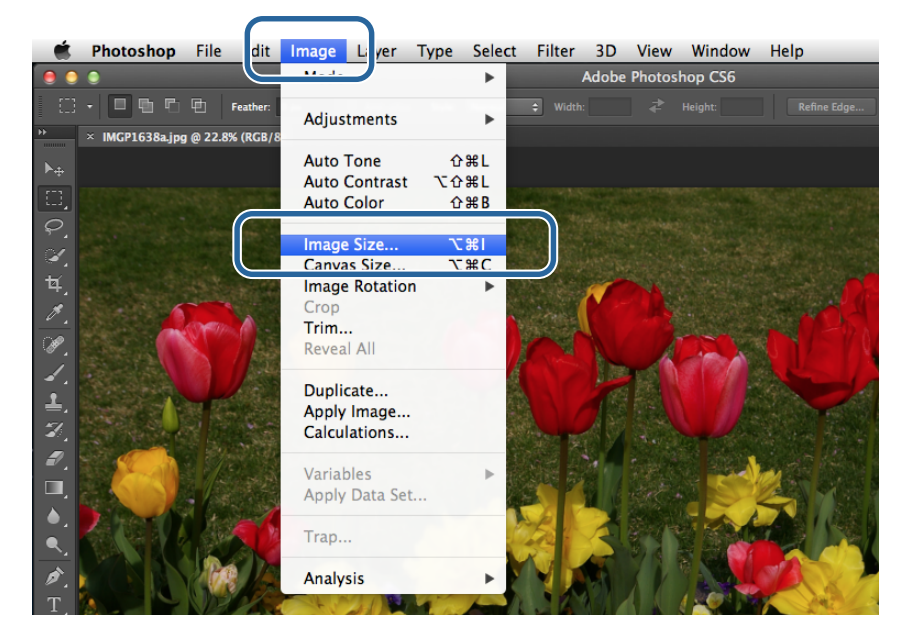

Setați dimensiunea și rezoluția imaginii.

Selectaţi **Constrain Proportions (Reducere proporţii)** şi introduceţi setări pentru **Width (Lăţime)** sau **Height (Înălţime)** conform dimensiunilor hârtiei.

Setaţi valoarea pentru **Resolution (Rezoluţie)**. În acest exemplu, am setat 360 pixeli/inch.

La finalizarea setărilor, faceţi clic pe **OK**.

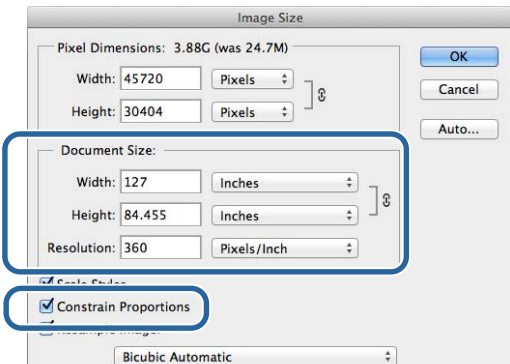

#### *Notă:*

Puteţi obţine materiale imprimate clare setând o valoare pentru *Resolution (Rezoluţie)* care să fie multiplu al rezoluţiei setate pentru *Image Quality (Calitate imagine)*.

D Faceţi clic pe **Print (Imprimare)** din meniul **File (Fişier)** pentru a afişa ecranul **Print Settings (Setări**

Vă recomandăm introducerea unui multiplu de 180 pixeli/inch, deoarece setările pentru *Image Quality (Calitate imagine)* sunt fie *High Speed (Viteză ridicată)* (360 dpi), fie *Standard* (720 dpi), fie *High Image Quality (Calitate ridicată imagine)* (1440 dpi).

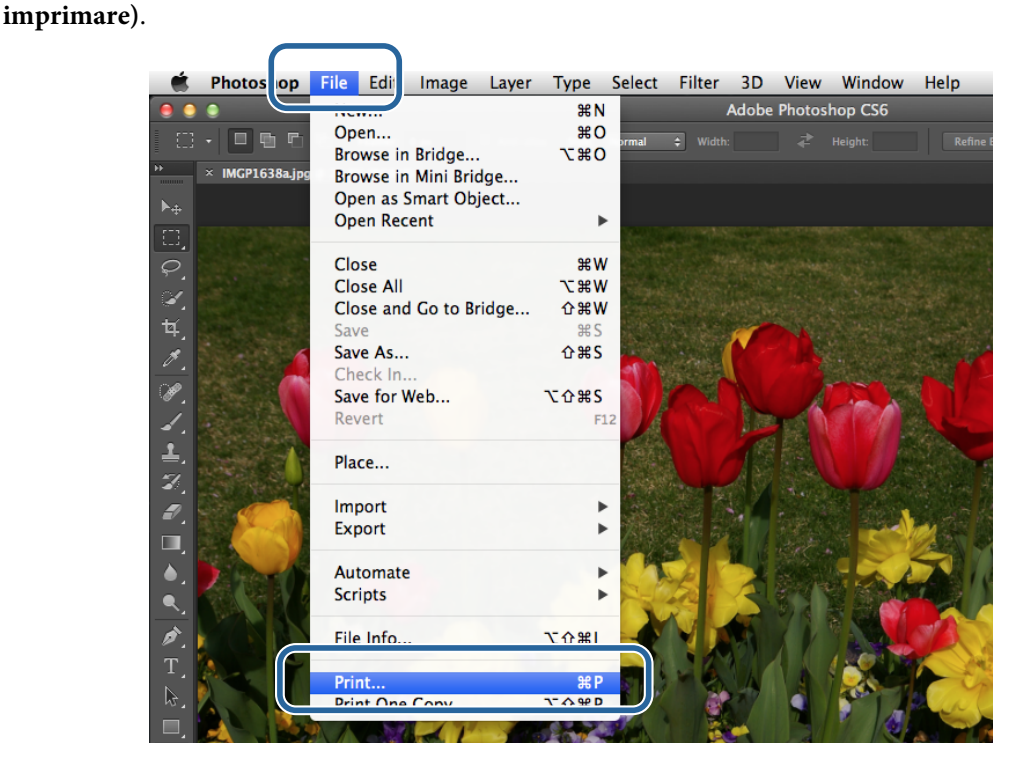

E Selectaţi această imprimantă din meniul **Printer (Imprimantă)** din ecranul **Main (Principal)**, apoi faceţi clic pe **Print Settings (Setări imprimantă)**.

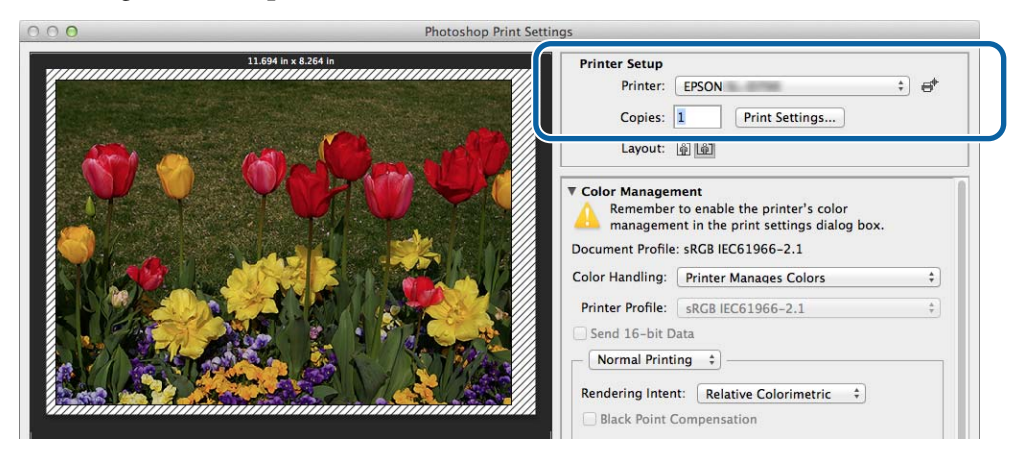

6 Efectuați setările necesare.

**Paper Size (Dimensiune hârtie)**: Setaţi dimensiunea hârtiei utilizate pentru imprimare. Asiguraţi-vă că setaţi aceeaşi valoare ca şi cea setată la pasul 3 pentru dimensiunea imaginii.

**Paper Type (Tip hârtie)**: Setaţi hârtia utilizată.

**Image Quality (Calitate imagine)**: În mod normal, setaţi la **Standard**. Dacă doriţi să imprimaţi folosind o calitate ridicată a imaginii, setați la High Image Quality (Calitate ridicată imagine). Dacă doriți să imprimați repede, setaţi **High Speed (Viteză ridicată)**.

U["Ecranul Settings \(Setări\) \(Mac\)" la pagina 17](#page-16-0)

La finalizarea setărilor, faceţi clic pe **Print (Imprimare)**.

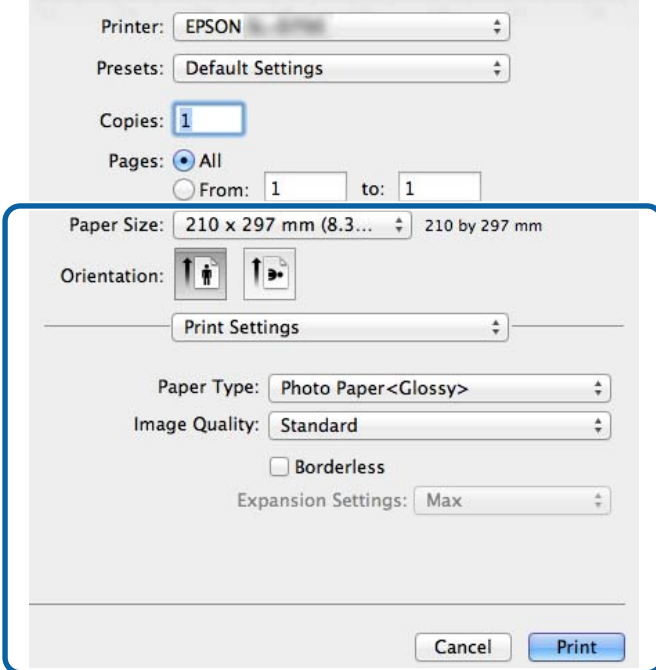

Setați fiecare element (de ex. managementul culorilor și poziția de imprimare), verificând totodată imaginea<br>
clientă în ecranul Print Settings (Setări imprimare) afişată în ecranul **Print Settings (Setări imprimare)**.

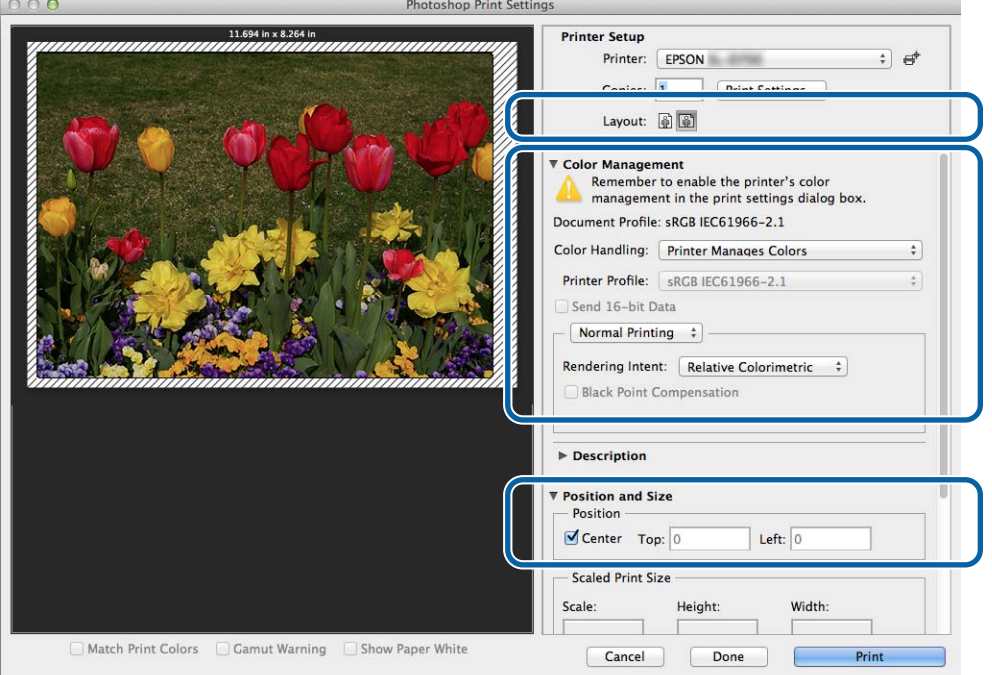

#### *Notă:*

La efectuarea managementului detaliat al culorilor utilizând funcțiile din PhotoShopPhotoShop, introduceți pentru aceste setări aceleaşi valori ca şi cele din *Color Management (Managementul culorilor)*. Consultaţi manualul furnizat cu PhotoShop, pentru informaţii detaliate despre fiecare funcţie.

U["Managementul culorilor" la pagina 30](#page-29-0)

## Faceți clic pe **Print (Imprimare**).

I Selectaţi această imprimantă, apoi faceţi clic pe **Print (Imprimare)**.

Datele de imprimare sunt trimise către imprimantă.

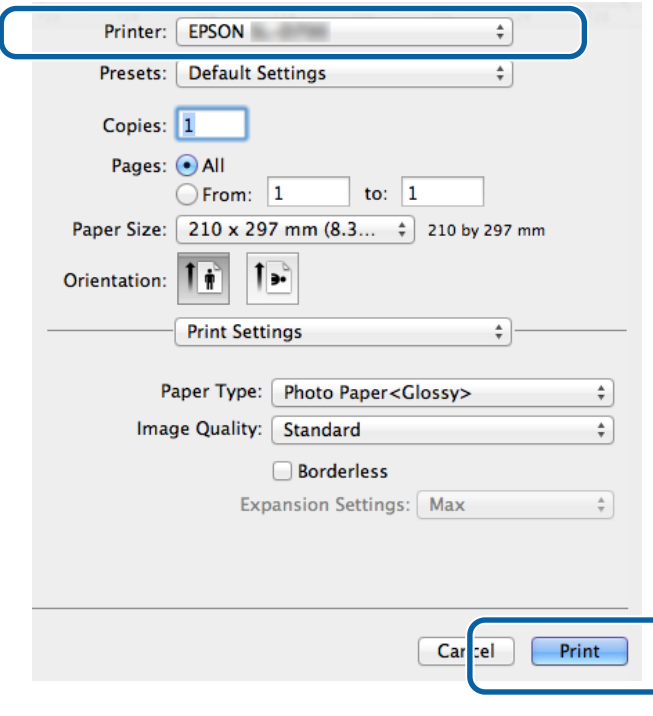

## *Notă:*

Este posibil ca acest ecran să nu fie afișat, în funcție de aplicație. După efectuarea pasului 8, datele de imprimare vor fi trimise către imprimantă.

Cu aceasta se încheie această secţiune.

# <span id="page-28-0"></span>**Anularea imprimării**

În această secţiune vi se va arăta cum puteţi anula imprimarea.

Puteţi anula imprimarea de la computer, în timp ce datele sunt trimise.

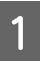

A Faceţi clic pe pictograma imprimantei din Dock.

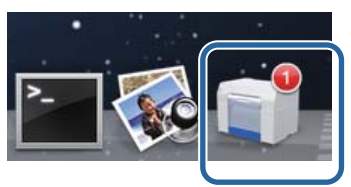

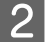

B Selectaţi operaţia pe care doriţi să o anulaţi şi apoi faceţi clic pe **X** (sau **Delete (Ştergere)**).

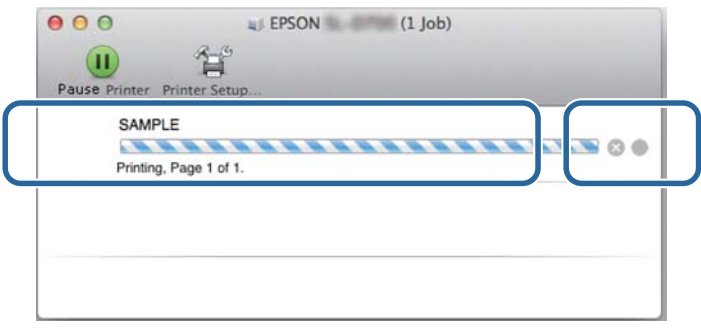

*Notă:* Nu puteţi şterge datele de imprimare care au fost deja trimise către imprimantă.

Cu aceasta se încheie această secţiune.

# <span id="page-29-0"></span>**Managementul culorilor**

## **Setări pentru managementul culorilor**

Puteţi ajusta setările de management al culorilor în următorele trei moduri.

Alegeti cel mai potrivit mod în functie de aplicatia pe care o utilizați, în functie de sistemul de operare, de scopul imprimării ş.a.m.d.

## **Setarea manuală a culorilor (doar pentru Windows)**

Ajustaţi manual spaţiul de culoare şi setările tonurilor de culoare utilizate la imprimare. Această opţiune este utilă dacă aplicaţia nu are propriile sale funcţii de management al culorilor.

U["Setarea manuală a culorilor \(doar pentru Windows\)" la pagina 31](#page-30-0)

## **Managementul culorilor din cadrul aplicaţiei (neutilizarea funcţiei aferente a driverului)**

Această metodă este destinată aplicaţiilor care dispun de o funcţie de management al culorilor. Toate procesele de management al culorilor sunt realizate de sistemul de management al culorilor din cadrul aplicaţiei. Această metodă este utilă în cazul în care se dorește obținerea acelorași rezultate utilizând o aplicație dată pe diverse sisteme de operare.

 $\mathcal{L}$ , Managementul culorilor din cadrul aplicatiei (neutilizarea functiei aferente a driverului)" la pagina 34

## **Managementul culorilor din cadrul driverului imprimantei**

Managementul culorilor este realizat utilizând sistemul de management al culorilor din cadrul sistemului de operare. Windows utilizează ICM, iar Mac utilizează ColorSync. Acesta este util pentru obţinerea unor rezultate similare ale imprimării, din aplicaţii diferite, pe aceleaşi sisteme de operare. Totuşi, aveţi nevoie de o aplicaţie care să suporte sistemul de management al culorilor.

 $\mathscr{L}$ , Managementul culorilor din cadrul driverului imprimantei (ICM) (Windows)" la pagina 36

 $\mathscr{F}$  ["Managementul culorilor realizat de driverul imprimantei \(ColorSync\) \(Mac\)" la pagina 38](#page-37-0)

## <span id="page-30-0"></span>**Setarea manuală a culorilor (doar pentru Windows)**

Puteţi selecta spaţiul de culoare utilizat pentru managementul culorilor, de la sRGB la Adobe RGB. De asemenea, puteţi ajusta manual tonul culorilor, atunci când previzualizaţi o imagine.

- ❏ sRGB: Normal, selectaţi sRGB.
- ❏ Adobe RGB: Selectaţi această opţiune atunci când imprimaţi date pe baza spaţiului de culoare Adobe RGB.

La selectarea opţiunii Color Controls (Ajustări culori), puteţi realiza ajustări fine ale luminozităţii, contrastului, saturatiei, balansului culorilor, s.a.m.d.

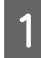

A La utilizarea aplicaţiilor dotate cu funcţii de management al culorilor, specificaţi modul în care doriţi să ajustaţi culorile acestor aplicaţii.

La utilizarea aplicațiilor fără funcții de management al culorilor, începeți de la pasul 2.

În funcție de tipul aplicației, realizați setările conform tabelului de mai jos.

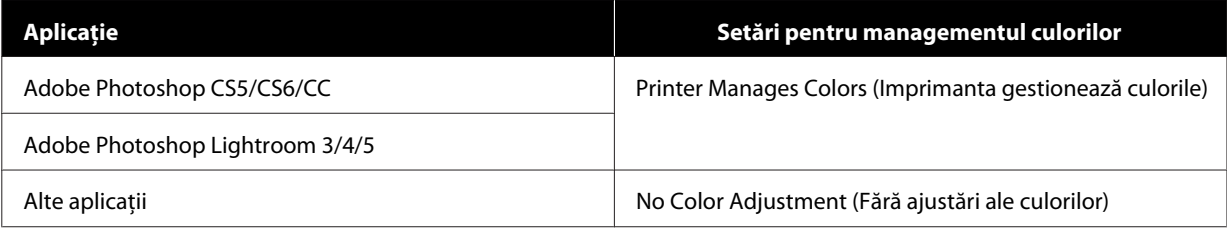

### **Exemplu din Adobe Photoshop CS6**

Deschideţi ecranul **Print Settings (Setări imprimare)**

Selectaţi **Standard Printing (Imprimare standard)** din **Color Management (Management culori)**. Selectaţi **Printer Manages Colors (Imprimanta gestionează culorile)** în **Color Handling (Tratare culori)**.

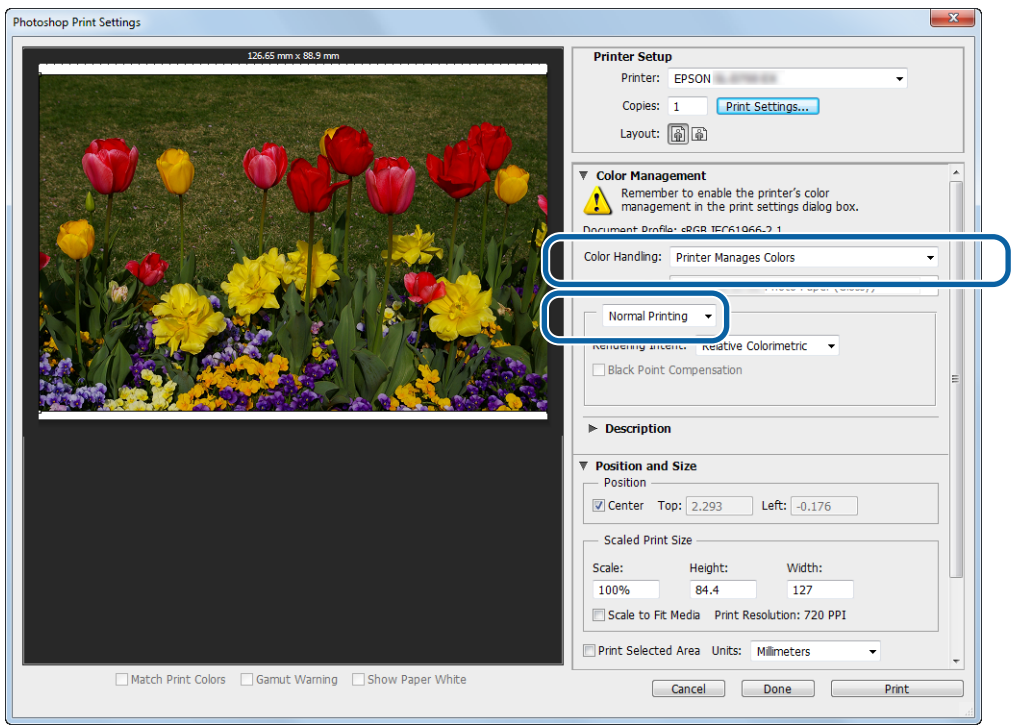

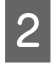

B Faceţi clic pe **Print Settings (Setări imprimare)** pentru a afişa ecranul Settings (Setări) al driverului imprimantei.

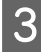

C În ecranul **Main (Principal)**, selectaţi **Color Controls (Butoane color)** în **Color Management (Management culori)**, apoi faceţi clic pe **Set (Setare)**.

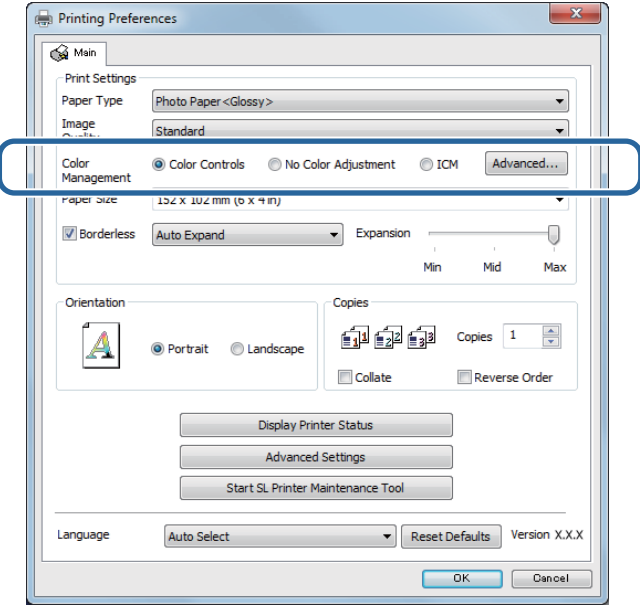

## **4** Selectați Mode (Mod).

sRGB: Gestionează culorile utilizând spațiul sRGB. Imprimă la tonurile de culoare optime. În mod normal, această opţiune trebuie să fie activată.

**Adobe RGB**: Gestionează culorile utilizând spaţiul de culoare mai larg Adobe RGB. Selectaţi această opţiune atunci când imprimaţi date cu spaţiul de culoare Adobe RGB.

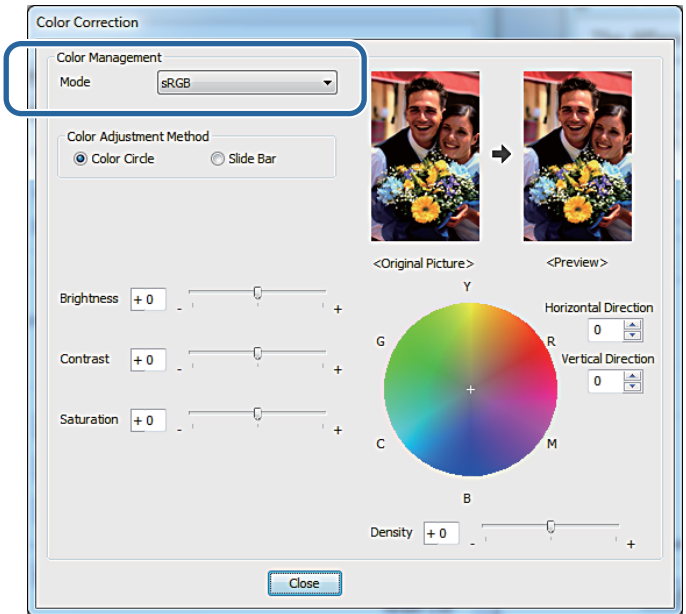

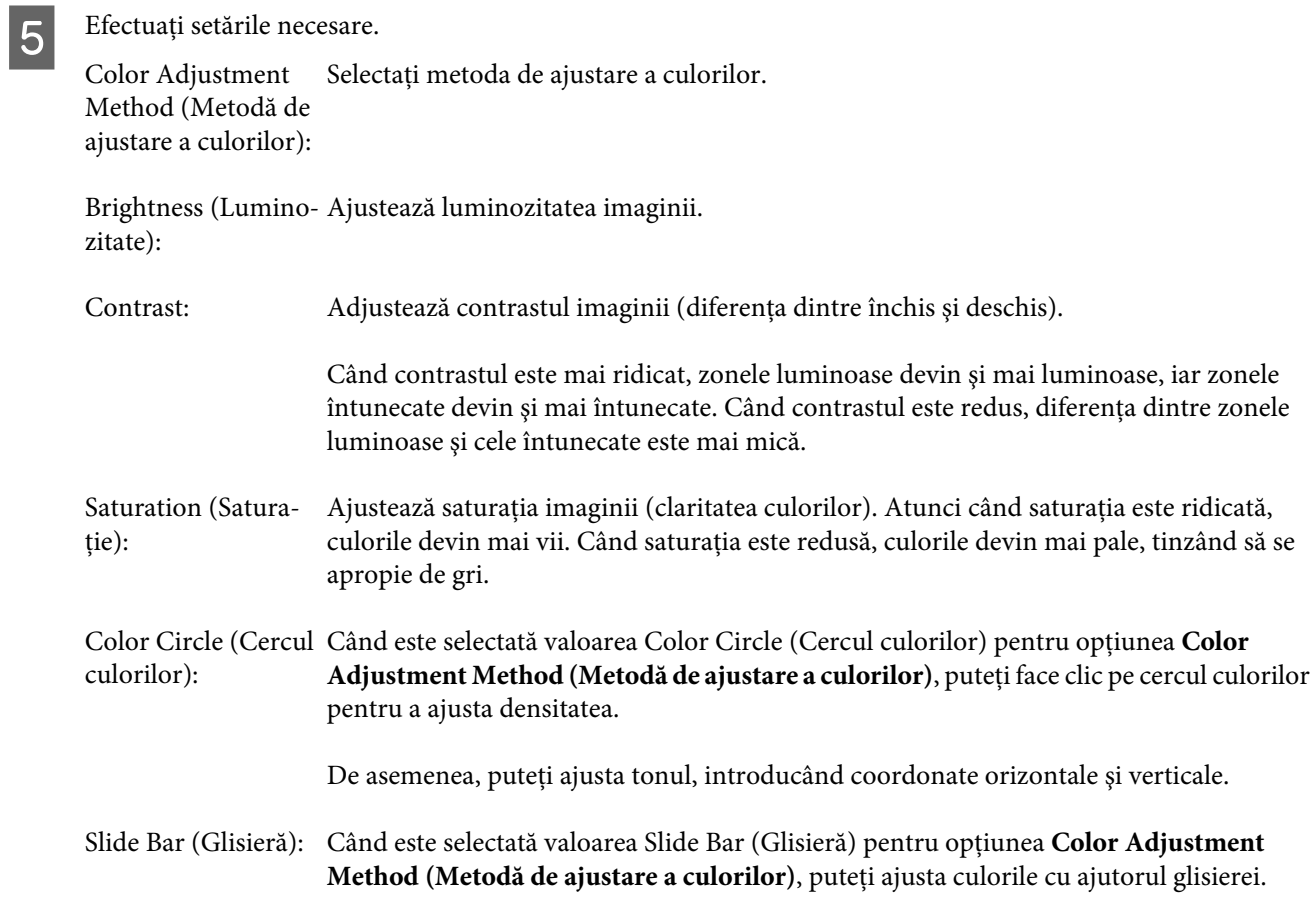

*Notă:*

Puteţi ajusta valoarea corecţiei verificând imaginea eşantion de pe ecran.

F Setaţi celelalte elemente dacă este necesar, apoi imprimaţi.

Cu aceasta se încheie această secţiune.

## <span id="page-33-0"></span>**Managementul culorilor din cadrul aplicaţiei (neutilizarea funcţiei aferente a driverului)**

Imprimaţi din aplicaţii cu funcţie de management al culorilor. Activaţi setările de management al culorilor din aplicaţie şi dezactivaţi funcţia de ajustare a culorilor din driverul imprimantei.

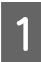

A Realizaţi setările de ajustare a culorilor cu ajutorul aplicaţiei.

**Exemplu din Adobe Photoshop CS6**

Deschideţi ecranul **Print Settings (Setări imprimare)**

Selectaţi **Standard Printing (Imprimare standard)** din **Color Management (Management culori)**. Selectaţi **Photoshop Manages Colors (Photoshop gestionează culorile)** în **Color Handling (Tratare culori)**, apoi selectaţi **Printer Profile (Profil imprimantă)** şi **Matching Method (Metodă de potrivire)**.

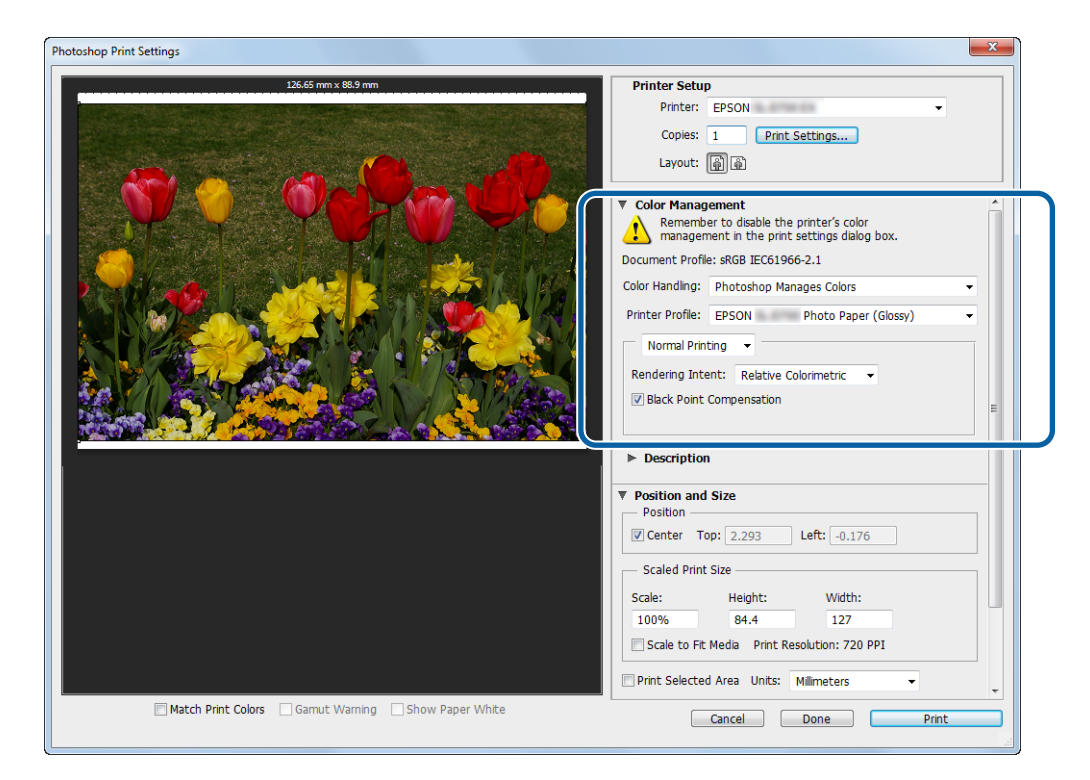

#### *Notă:*

Dacă nu utilizaţi un profil de imprimare original, selectaţi un profil pentru fiecare tip de hârtie, din meniul derulant Printer Profile (Profil imprimantă).

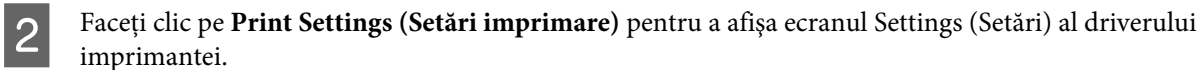

8 Dezactivați gestionarea culorilor.

Windows: În ecranul **Main (Principal)**, selectaţi **No Color Adjustment (Fără ajustare a culorilor)** din meniul **Color Management (Management culori)**.

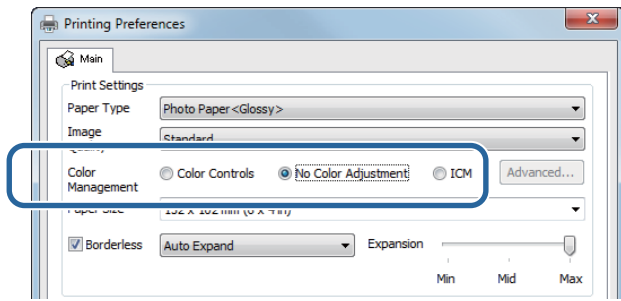

Mac: Selectaţi **Color Matching (Potrivire culori)** din listă, apoi selectaţi **Off (No Color Adjustment) (Dezactivat - Fără reglare culoare)**.

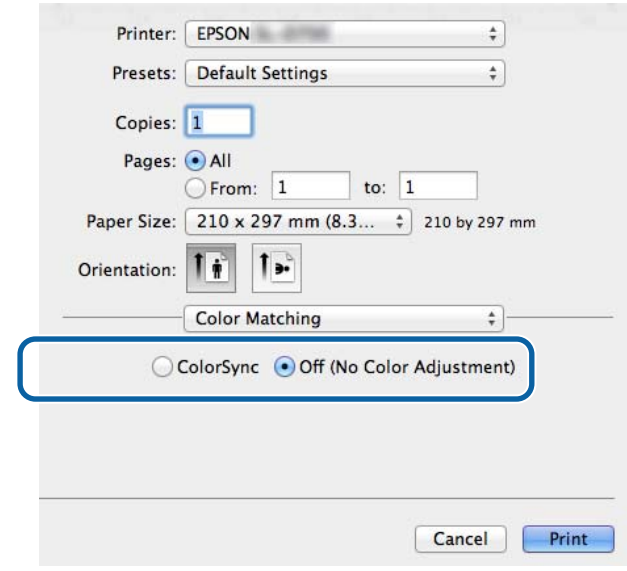

D Setaţi celelalte elemente dacă este necesar, apoi imprimaţi.

Cu aceasta se încheie această secţiune.

## <span id="page-35-0"></span>**Managementul culorilor din cadrul driverului imprimantei (ICM) (Windows)**

Realizaţi managementul culorilor din cadrul driverului imprimantei. Dacă aplicaţia nu suportă managementul culorilor, selectaţi Driver ICM (Basic) (Driver ICM - De bază) sau Driver ICM (Advanced) (Driver ICM - Avansat). Dacă aplicaţia suportă managementul culorilor, selectaţi Host ICM (Gazdă ICM). La realizarea managementului culorilor cu ajutorul setării Host ICM (Gazdă ICM), utilizati date de imagine care contin un profil de intrare înglobat.

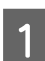

A Realizaţi setările de ajustare a culorilor cu ajutorul aplicaţiei.

În funcție de tipul aplicației, realizați setările conform tabelului de mai jos.

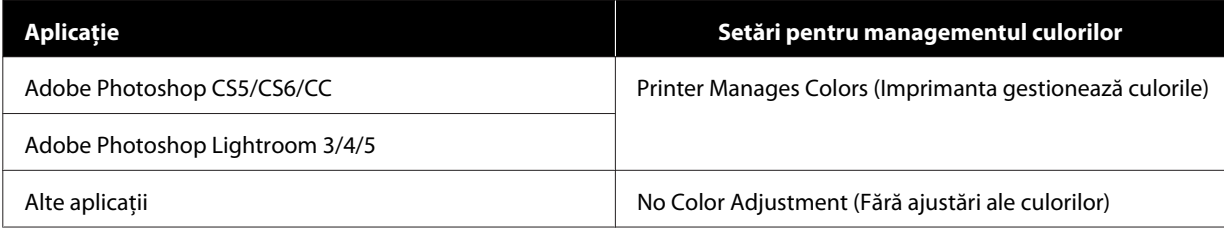

#### **Exemplu din Adobe Photoshop CS6**

Deschideţi ecranul **Print Settings (Setări imprimare)**

Selectaţi **Standard Printing (Imprimare standard)** din **Color Management (Management culori)**. Selectaţi **Printer Manages Colors (Imprimanta gestionează culorile)** în **Color Handling (Tratare culori)**.

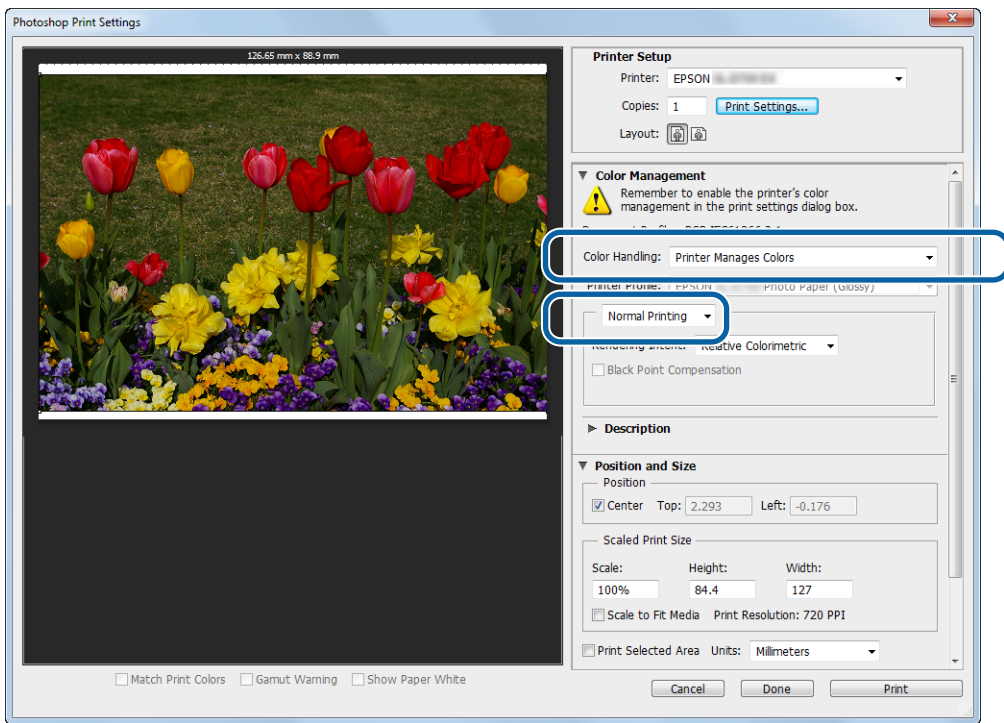

La utilizarea aplicațiilor fără funcții de management al culorilor, începeți de la pasul 2.

B Faceţi clic pe **Print Settings (Setări imprimare)** pentru a afişa ecranul Settings (Setări) al driverului imprimantei.

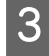

C În ecranul **Main (Principal)**, selectaţi **ICM** în **Color Management (Management culori)**, apoi faceţi clic pe **Set (Setare)**.

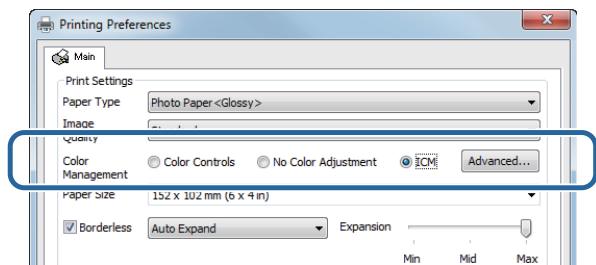

## Selectați ICM Mode (Mod ICM).

**Driver ICM (Basic) (Driver ICM - De bază)**: Specificaţi profilul de intrare utilizat pentru procesarea tuturor datelor de imagine.

**Driver ICM (Advanced) (Driver ICM - Avansat)**: Specificaţi profilul de intrare pentru fiecare tip de imagine (fotografii, grafice sau date text).

**Host ICM (Gazdă ICM)**: Alegeţi această valoare la imprimarea din aplicaţii care suportă managementul culorilor.

![](_page_36_Picture_121.jpeg)

![](_page_36_Picture_10.jpeg)

Efectuați setările necesare.

La selectarea opţiunii **Driver ICM (Basic) (Driver ICM - De bază)** sau **Driver ICM (Advanced) (Driver ICM - Avansat)**, specificaţi un profil de intrare.

La selectarea opţiunii **Show all profiles (Afişare toate profilurile)**, introduceţi valori pentru **Intent (Intenţie)** şi **Printer Profile (Profil imprimantă)**.

![](_page_36_Picture_122.jpeg)

<span id="page-37-0"></span>![](_page_37_Picture_115.jpeg)

Setați celelalte elemente dacă este necesar, apoi imprimați.

Cu aceasta se încheie această secţiune.

## **Managementul culorilor realizat de driverul imprimantei (ColorSync) (Mac)**

Realizaţi managementul culorilor din cadrul driverului imprimantei. Aplicaţia trebuie să suporte ColorSync. La realizarea managementului culorilor cu ajutorul setării ColorSync, utilizați date de imagine care conțin un profil de intrare înglobat.

![](_page_37_Picture_7.jpeg)

A Realizaţi setările de ajustare a culorilor cu ajutorul aplicaţiei.

În funcție de tipul aplicației, realizați setările conform tabelului de mai jos.

![](_page_37_Picture_116.jpeg)

#### **Exemplu din Adobe Photoshop CS6**

Deschideţi ecranul **Print Settings (Setări imprimare)**

Selectaţi **Standard Printing (Imprimare standard)** din **Color Management (Management culori)**. Selectaţi **Printer Manages Colors (Imprimanta gestionează culorile)** în **Color Handling (Tratare culori)**.

![](_page_38_Picture_68.jpeg)

B Faceţi clic pe **Print Settings (Setări imprimare)** pentru a afişa ecranul Settings (Setări) al driverului imprimantei.

C Selectaţi **Color Matching (Corespondenţă culori)** din listă, apoi faceţi clic pe **ColorSync**. Selectaţi **Profile (Profil)**.

![](_page_38_Picture_69.jpeg)

D Setaţi celelalte elemente dacă este necesar, apoi imprimaţi.

SL-D800 Series Ghid de operare a driverului imprimantei

## **Diverse funcţii ale imprimantei**

Cu aceasta se încheie această secţiune.

# <span id="page-40-0"></span>**Imprimarea fără margini**

Puteţi imprima fără margini.

## **Tipuri de imprimare fără margini**

Puteți efectua imprimare fără margini utilizând una din următoarele două metode: Auto Expand (Extindere automată) sau Retain Size (Păstrare dimensiune). Pentru imprimare fără margini simplă, recomandăm **Auto Expand (Extindere automată)**. Pentru a împiedica driverul imprimantei să mărească imaginea, recomandăm **Retain Size (Păstrare dimensiune)**.

## **Auto Expand (Extindere automată)**

Driverul imprimantei măreşte imaginea de imprimat la o dimensiune cu puţin mai mare decât cea a hârtiei şi imprimă imaginea mărită. Secțiunile din afara marginilor hârtiei nu sunt imprimate; în consecință, imaginea va fi imprimantă fără margini.

Utilizați setări precum Page Layout (Machetare pagină) din aplicații, pentru a seta dimensiune imaginii de imprimat după cum urmează.

- ❏ Introduceţi setări pentru pagină şi dimensiunea hârtiei identice cu cele introduse pentru datele de imprimat.
- ❏ Dacă aplicaţia are setări pentru margini, setaţi marginile la 0 mm.
- ❏ Setaţi dimensiunile imaginii la valori identice cu dimensiunile hârtiei.

![](_page_40_Figure_12.jpeg)

### **Retain Size (Păstrare dimensiune)**

Creați o imagine de imprimat mai mare decât dimensiunea reală a hârtiei, pentru a obține un material imprimat fără margini. Driverul imprimantei nu măreşte imaginea de imprimat. Utilizaţi setări precum Page Layout (Machetare pagină) din aplicaţii, pentru a seta dimensiune imaginii de imprimat după cum urmează.

- ❏ Setaţi paginile astfel încât acestea să aibă o lăţime mai mare cu 1,69 mm pe toate părţile decât dimensiunile hârtiei care urmează să fie imprimată.
- ❏ Dacă aplicaţia are setări pentru margini, setaţi marginile la 0 mm.
- ❏ Setaţi dimensiunile imaginii la valori identice cu dimensiunile hârtiei.

<span id="page-41-0"></span>![](_page_41_Figure_2.jpeg)

## **Procedura de setare**

## **Windows**

Afișați ecranul Main (Ecranul principal) al driverului imprimantei.

U["Ecranul Settings \(Setări\) \(Windows\)" la pagina 13](#page-12-0)

B În ecranul **Main (Principal)**, setaţi elementele necesare, de ex., **Paper Type (Tip hârtie)** şi **Paper Size (Dimensiune hârtie)**.

![](_page_41_Picture_64.jpeg)

![](_page_41_Picture_9.jpeg)

C Selectaţi **Borderless (Fără margini)**.

![](_page_41_Picture_65.jpeg)

D Selectaţi **Auto Expand (Extindere automată)** sau **Retain Size (Păstrare dimensiune)** ca metodă de imprimare fără margini.

La selectarea opţiunii **Auto Expand (Extindere automată)**, setaţi glisiera la gradul de mărire dorit.

![](_page_42_Picture_86.jpeg)

#### *Notă:*

Mutând glisiera către valoarea *Mid (Medie)* sau *Min (Minimă)*, veţi reduce gradul de mărire a imaginii. În consecință, pe materialul imprimat ar putea apărea margini, în funcție de hârtie și de mediul de imprimare.

![](_page_42_Picture_7.jpeg)

Setați celelalte elemente dacă este necesar, apoi imprimați.

Cu aceasta se încheie această secţiune.

## **Mac**

![](_page_42_Picture_11.jpeg)

A Afişaţi ecranul **Main (Ecranul principal)** al driverului imprimantei.

U["Ecranul Settings \(Setări\) \(Mac\)" la pagina 17](#page-16-0)

![](_page_42_Picture_14.jpeg)

Belectați dimensiunea de imprimare și metoda de imprimare fără margini din Paper Size (Dimensiune hârtie).

![](_page_42_Picture_87.jpeg)

![](_page_43_Picture_2.jpeg)

C La selectarea opţiunii **Auto Expand (Extindere automată)** în Paper Size (Dimensiune hârtie), selectaţi gradul de mărire.

![](_page_43_Picture_51.jpeg)

#### *Notă:*

Mutând glisiera către valoarea *Mid (Medie)* sau *Min (Minimă)*, veţi reduce gradul de mărire a imaginii. În consecinţă, pe materialul imprimat ar putea apărea margini, în funcţie de hârtie şi de mediul de imprimare.

D Setaţi celelalte elemente dacă este necesar, apoi imprimaţi.

Cu aceasta se încheie această secţiune.

## <span id="page-44-0"></span>**Imprimarea pe hârtie de dimensiuni atipice**

Puteţi imprima pe hârtie cu dimensiuni atipice, neincluse în driverul imprimantei. Imprimanta poate fi utilizată cu hârtie de următoarele dimensiuni.

![](_page_44_Picture_101.jpeg)

\* Deşi puteţi seta dimensiuni de 89 - 210 mm pe Mac, hârtia cu dimensiuni care nu sunt acceptate de către această imprimantă nu se imprimă corect.

c*Important:*

În funcție de aplicație, dimensiunile de imprimare pot fi restricționate.

## **Procedura de setare**

## **Windows**

A Afişaţi ecranul **Main (Ecranul principal)** al driverului imprimantei.

U["Metode de imprimare de bază \(Windows\)" la pagina 20](#page-19-0)

![](_page_44_Picture_12.jpeg)

B În ecranul **Main (Principal)**, faceţi clic pe **Custom Paper Size... (Dimensiune particularizată hârtie...)** .

![](_page_44_Picture_102.jpeg)

C În ecranul **User Defined Paper Size (Format de hârtie personalizat)**, introduceţi **Paper Size Name (Nume format hârtie)**, setaţi dimensiunea hârtiei, apoi faceţi clic **Save (Salvare)**.

![](_page_44_Picture_103.jpeg)

#### *Notă:*

- ❏ Pentru a schimba dimensiunea de hârtie înregistrată, selectaţi numele acesteia din lista din partea stângă.
- ❏ Pentru a şterge o dimensiune de hârtie înregistrată, selectaţi numele acesteia din lista din partea stângă, apoi faceţi clic pe *Delete (Ştergere)*.
- ❏ Puteţi înregistra până la 30 de dimensiuni de hârtie.

## $\overline{A}$  Faceți clic pe **OK**.

Dimensiunea introdusă în caseta de introducere va fi înregistrată.

Apoi veţi putea imprima normal.

## **Mac**

A Afişaţi ecranul **Page Setup (Configurare pagină)** al driverului imprimantei.

U["Ecranul Settings \(Setări\) \(Mac\)" la pagina 17](#page-16-0)

B Selectaţi **Manage Custom Sizes (Gestionare dimensiuni personalizate)** din **Paper Size (Dimensiuni hârtie)**.

![](_page_45_Picture_13.jpeg)

Faceți clic pe +, apoi introduceți un nume pentru noua dimensiune a hârtiei.

![](_page_46_Picture_108.jpeg)

D Introduceţi valori pentru **Width (Lăţime)** şi **Height (Înălţime)** pentru **Paper Size (Dimensiune hârtie)**, precum şi pentru margini, apoi faceţi clic pe **OK**.

Setați dimensiunile, intervalul de pagini și marginile de imprimare în funcție de metoda de imprimare aleasă.

![](_page_46_Picture_109.jpeg)

#### *Notă:*

- ❏ Pentru a edita o dimensiune personalizată salvată, selectaţi numele acesteia din lista din partea stângă a ecranului *Custom Paper Sizes (Dimensiuni personalizate hârtie)*.
- ❏ Pentru a copia o dimensiune personalizată salvată, selectaţi numele acesteia din lista din partea stângă şi faceţi clic pe *Duplicate (Duplicare)*.
- ❏ Pentru şterge o dimensiune particularizată salvată, selectaţi numele acesteia din lista din partea stângă şi apoi faceţi clic pe *−*.
- ❏ Setările pentru dimensiunile de hârtie personalizate diferă în funcţie de versiunea sistemului de operare. Consultaţi documentaţia sistemului de operare pentru detalii.

## Faceți clic pe OK.

Puteţi selecta dimensiunea salvată din meniul pop-up Paper Size (Dimensiune hârtie).

Apoi veţi putea imprima normal.

**Depanarea**

# <span id="page-47-0"></span>**Depanarea**

*Notă:*

Pentru probleme nelegate de driverul imprimantei, consultaţi "Ghidul de operare".

U "Ghid de operare" - "Depanare"

# **La afişarea unui mesaj de eroare**

La afișarea unui mesaj de eroare, citiți indicațiile de pe ecran și luați măsurile necesare.

# <span id="page-48-0"></span>**Nu puteţi imprima (deoarece imprimanta nu funcţionează)**

![](_page_48_Picture_160.jpeg)

## **Depanarea**

<span id="page-49-0"></span>![](_page_49_Picture_118.jpeg)

# **Imprimanta scoate sunete ca şi cum ar imprima; totuşi, nu se imprimă nimic.**

![](_page_49_Picture_119.jpeg)

# <span id="page-50-0"></span>**Probleme legate de calitatea imprimării/materialele imprimate**

![](_page_50_Picture_140.jpeg)

# <span id="page-51-0"></span>**Actualizarea driverului imprimantei (Windows)**

Urmaţi procedura de mai jos pentru a actualiza driverul imprimantei.

## c*Important:*

- ❏ Conectaţi toate imprimantele şi porniţi alimentarea.
- ❏ Trebuie să vă conectaţi ca utilizator cu privilegii de administrare.
- ❏ Dacă este necesară o parolă sau o confirmare a administratorului, introduceţi parola şi continuaţi operaţiunea.

![](_page_51_Picture_8.jpeg)

![](_page_51_Picture_9.jpeg)

![](_page_51_Picture_10.jpeg)

C Atunci când se afişează ecranul următor, faceţi clic pe **Yes (Da)**.

![](_page_51_Picture_12.jpeg)

![](_page_51_Picture_13.jpeg)

**A** Pentru instalare, urmați instrucțiunile de pe ecran.

## **Actualizarea driverului imprimantei (Windows)**

E După finalizarea instalării driverului imprimantei, actualizaţi informaţiile despre hârtie (înregistraţi informaţiile despre tipurile de hârtie în imprimantă).

Efectuaţi paşii de la 4 la 10 din secţiunea "Instalarea driverului imprimantei (Windows)".

 $\mathscr{D}$  ["Instalarea driverului imprimantei \(Windows\)" la pagina 6](#page-5-0)

# <span id="page-53-0"></span>**Actualizarea driverului imprimantei (Mac)**

Urmaţi aceeaşi procedură precum la instalarea driverului imprimantei.

 $\mathcal{D}$  ["Instalarea driverului imprimantei \(Mac\)" la pagina 10](#page-9-0)

**Dezinstalarea driverului imprimantei (Windows)**

# <span id="page-54-0"></span>**Dezinstalarea driverului imprimantei (Windows)**

#### *Notă:*

- ❏ Trebuie să vă conectaţi ca utilizator cu privilegii de administrare.
- ❏ În Windows 7/Windows 8, dacă este necesară o parolă sau o confirmare a administratorului, introduceţi parola şi continuați.

A În **Control Panel (Panou de control)**, faceţi clic pe **Uninstall program (Dezinstalare program)** (sau **Add or remove programs (Adăugare/eliminare programe)**).

![](_page_54_Picture_7.jpeg)

## Programs

Uninstall a program

Selectați "EPSON SL-D800 Series Software" drept software-ul pe care doriți să-l dezinstalați și apoi faceți clic pe **Uninstall (Dezinstalare)** (sau **Del (Ştergere)**).

![](_page_54_Picture_98.jpeg)

8 Pentru a continua, urmați instrucțiunile de pe ecran.

La apariţia mesajului de confirmare a ştergerii, faceţi clic pe **Yes (Da)**.

Instrumentul de întreţinere şi driverul imprimantei sunt eliminate în acelaşi timp.

Reporniți computerul dacă doriți să reinstalați driverul imprimantei.

# <span id="page-55-0"></span>**Dezinstalarea driverului imprimantei (Mac)**

Utilizaţi "Uninstaller" (programul de dezinstalare) pentru a dezinstala driverul imprimantei.

## **Descărcarea programului "Uninstaller"**

Descărcaţi programul "Uninstaller" de pe site-ul web Epson.

#### <http://www.epson.com/>

#### **Procedură**

Cu ajutorul programului de dezinstalare: Urmaţi instrucţiunile de pe site-ul web Epson.